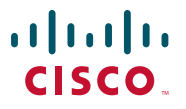

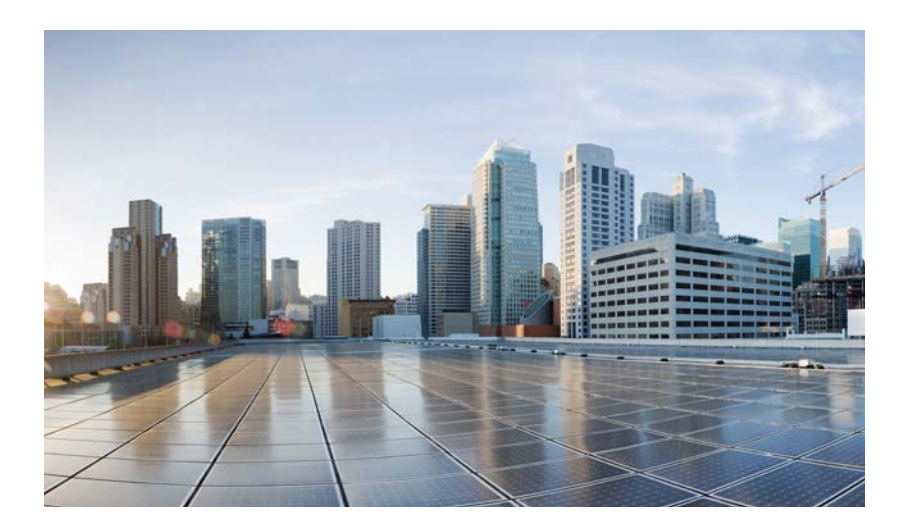

### **Cisco IPICS Installation and Upgrade Guide**

Release 4.8(2)

First Published October 24, 2014

#### **Americas Headquarters**

Cisco Systems, Inc. 170 West Tasman Drive San Jose, CA 95134-1706 USA <http://www.cisco.com> Tel: 408 526-4000 800 553-NETS (6387) Fax: 408 527-0883

TTHE SPECIFICATIONS AND INFORMATION REGARDING THE PRODUCTS IN THIS MANUAL ARE SUBJECT TO CHANGE WITHOUT NOTICE. ALL STATEMENTS, INFORMATION, AND RECOMMENDATIONS IN THIS MANUAL ARE BELIEVED TO BE ACCURATE BUT ARE PRESENTED WITHOUT WARRANTY OF ANY KIND, EXPRESS OR IMPLIED. USERS MUST TAKE FULL RESPONSIBILITY FOR THEIR APPLICATION OF ANY PRODUCTS.

THE SOFTWARE LICENSE AND LIMITED WARRANTY FOR THE ACCOMPANYING PRODUCT ARE SET FORTH IN THE INFORMATION PACKET THAT SHIPPED WITH THE PRODUCT AND ARE INCORPORATED HEREIN BY THIS REFERENCE. IF YOU ARE UNABLE TO LOCATE THE SOFTWARE LICENSE OR LIMITED WARRANTY, CONTACT YOUR CISCO REPRESENTATIVE FOR A COPY.

The Cisco implementation of TCP header compression is an adaptation of a program developed by the University of California, Berkeley (UCB) as part of UCB's public domain version of the UNIX operating system. All rights reserved. Copyright © 1981, Regents of the University of California.

NOTWITHSTANDING ANY OTHER WARRANTY HEREIN, ALL DOCUMENT FILES AND SOFTWARE OF THESE SUPPLIERS ARE PROVIDED "AS IS" WITH ALL FAULTS. CISCO AND THE ABOVE-NAMED SUPPLIERS DISCLAIM ALL WARRANTIES, EXPRESSED OR IMPLIED, INCLUDING, WITHOUT LIMITATION, THOSE OF MERCHANTABILITY, FITNESS FOR A PARTICULAR PURPOSE AND NONINFRINGEMENT OR ARISING FROM A COURSE OF DEALING, USAGE, OR TRADE PRACTICE.

IN NO EVENT SHALL CISCO OR ITS SUPPLIERS BE LIABLE FOR ANY INDIRECT, SPECIAL, CONSEQUENTIAL, OR INCIDENTAL DAMAGES, INCLUDING, WITHOUT LIMITATION, LOST PROFITS OR LOSS OR DAMAGE TO DATA ARISING OUT OF THE USE OR INABILITY TO USE THIS MANUAL, EVEN IF CISCO OR ITS SUPPLIERS HAVE BEEN ADVISED OF THE POSSIBILITY OF SUCH DAMAGES.

Cisco and the Cisco logo are trademarks or registered trademarks of Cisco and/or its affiliates in the U.S. and other countries. To view a list of Cisco trademarks, go to this URL: [www.cisco.com/go/trademarks](http://www.cisco.com/go/trademarks). Third-party trademarks mentioned are the property of their respective owners. The use of the word partner does not imply a partnership relationship between Cisco and any other company. (1110R)

Any Internet Protocol (IP) addresses used in this document are not intended to be actual addresses. Any examples, command display output, and figures included in the document are shown for illustrative purposes only. Any use of actual IP addresses in illustrative content is unintentional and coincidental.

*Cisco IPICS Installation and Upgrade Guide, Release 4.8(2),* Copyright © 2014 Cisco Systems, Inc. All rights reserved.

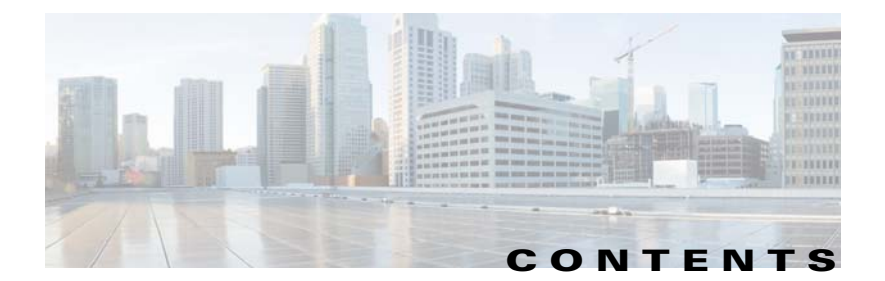

### **[Preface](#page-6-0) vii**

 $\mathbf{r}$ 

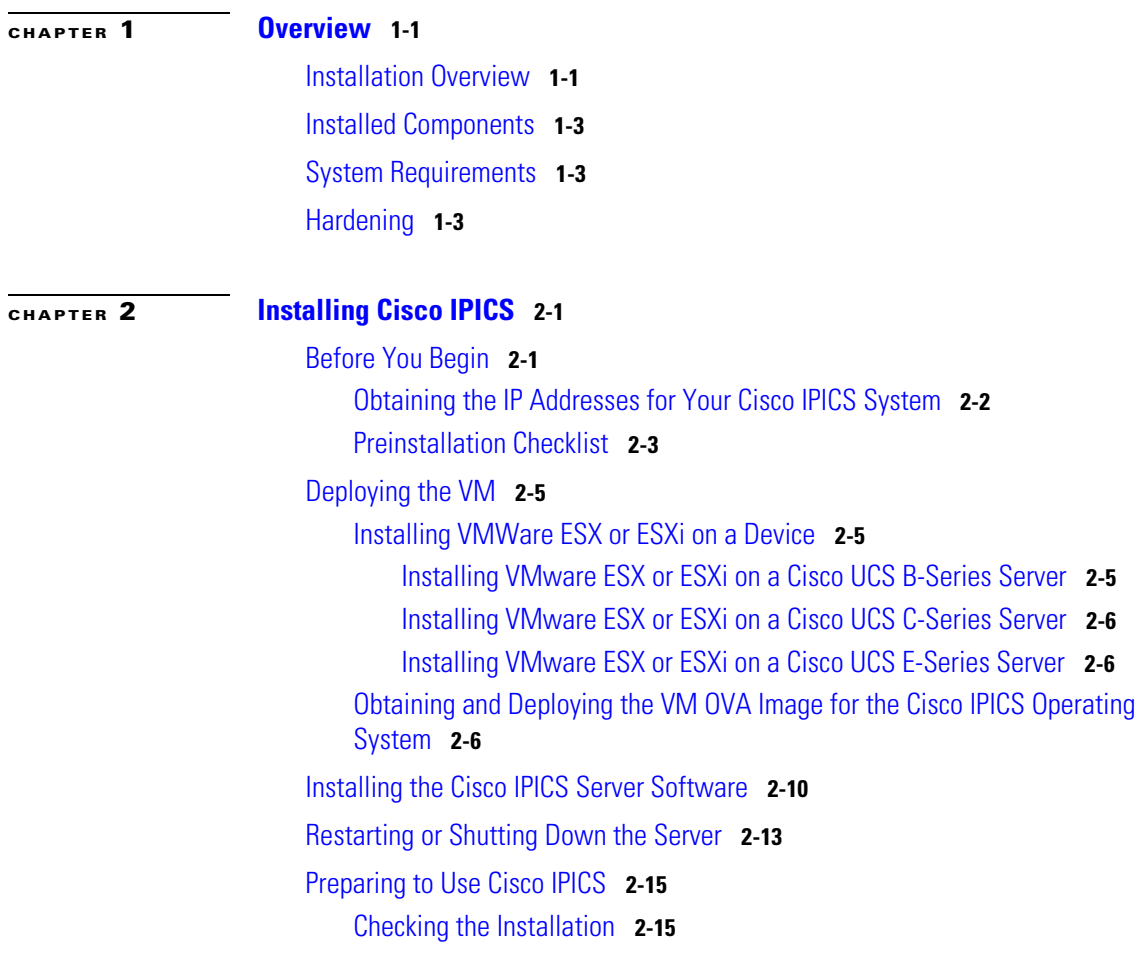

**The Second Second** 

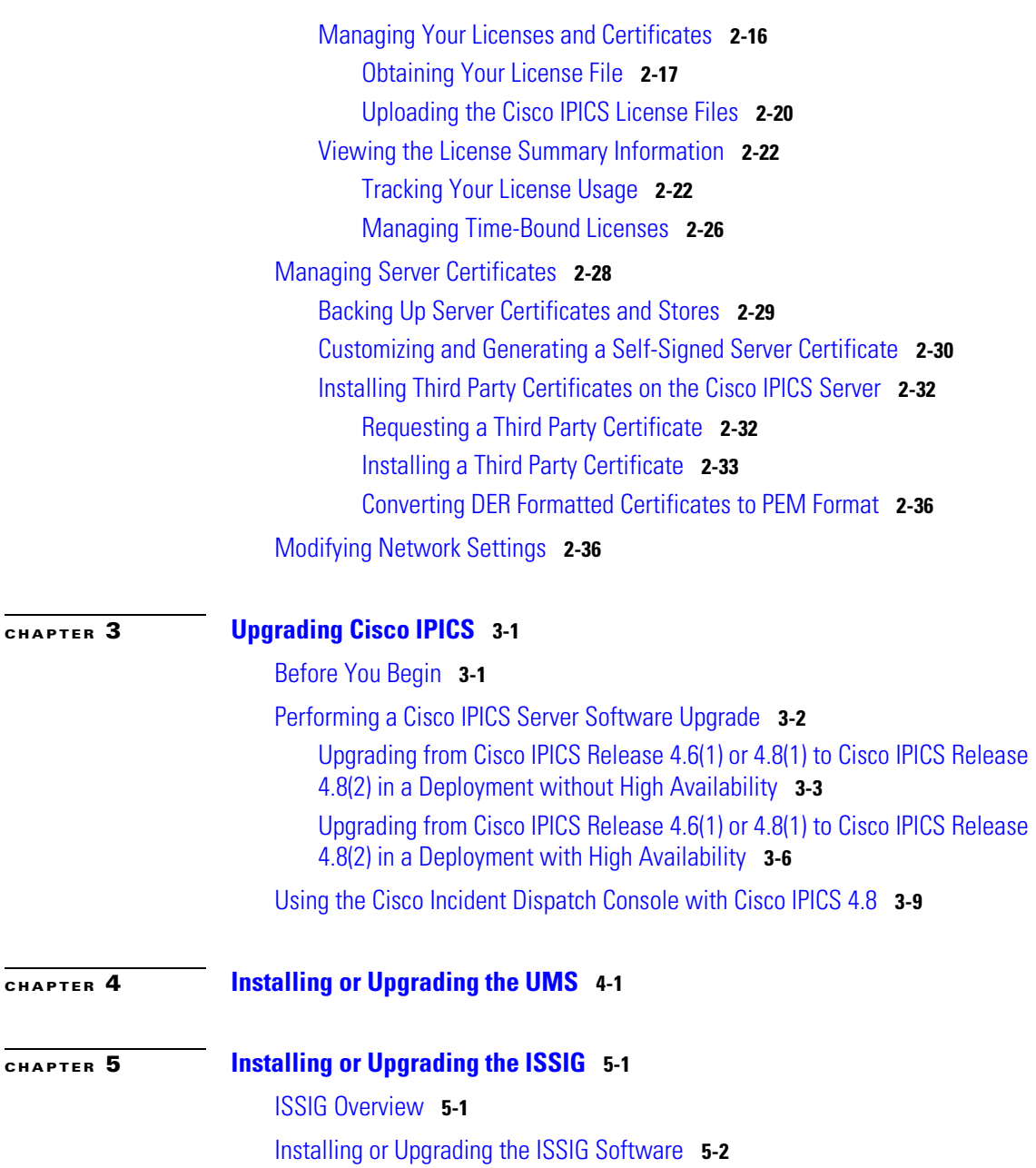

 $\overline{\phantom{a}}$ 

**Cisco IPICS Installation and Upgrade Guide, Release 4.8(2)**

T

### [Provisioning the ISSIG on the Cisco IPICS Server](#page-71-0) **5-6**

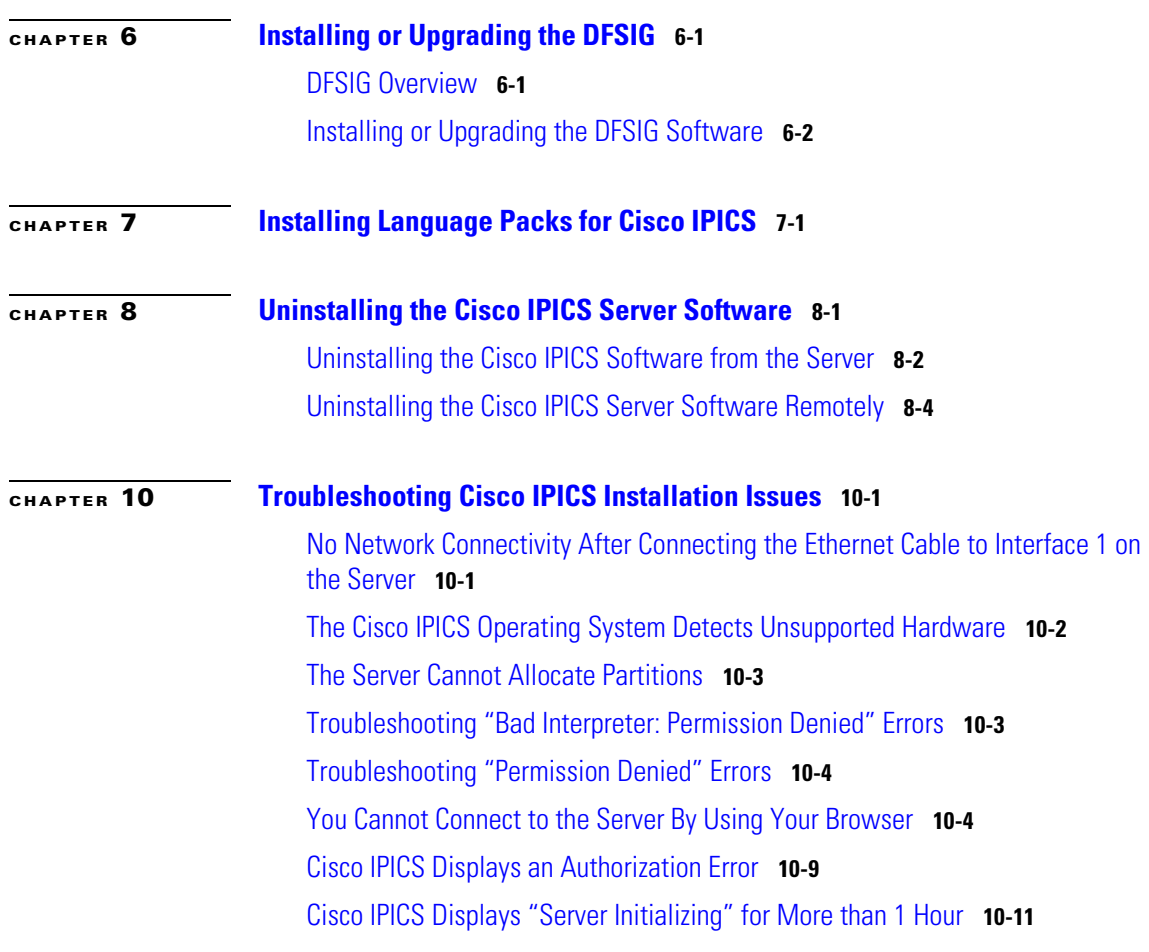

**I [NDEX](#page-102-0)**

 $\Gamma$ 

I

**The Second Second** 

**Cisco IPICS Installation and Upgrade Guide, Release 4.8(2)**

 $\overline{\phantom{a}}$ 

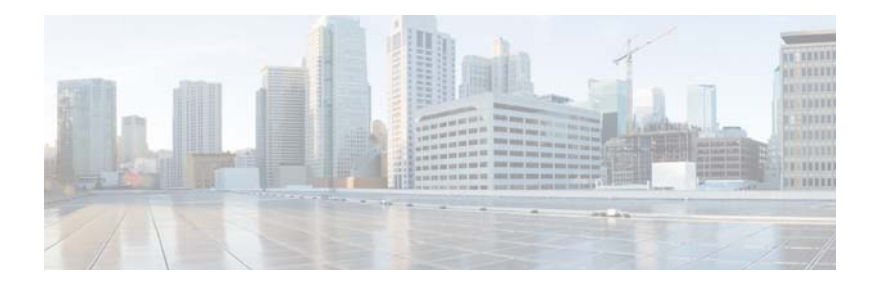

## <span id="page-6-0"></span>**Preface**

## **Introduction**

This guide provides you with the information that you need to install, upgrade, and uninstall the Cisco IP Interoperability and Collaboration System (Cisco IPICS) release 4.8(2). It also explains how to install and upgrade the Unified Media Service (UMS), IPICS ISSI Gateway (ISSIG), and Digital Fixed Station Interface Gateway (DFSIG), which are optional components of Cisco IPICS, and how to configure a virtual machine (VM) for use with Cisco IPICS.

For information about installing the Cisco IPICS Dispatch Console, see *Cisco IPICS Dispatch Console User Guide*.

## **Audience**

I

This guide is intended for system administrators who install, configure, operate, and upgrade Cisco IPICS.

# **Organization**

 $\blacksquare$ 

This document is organized as follows:

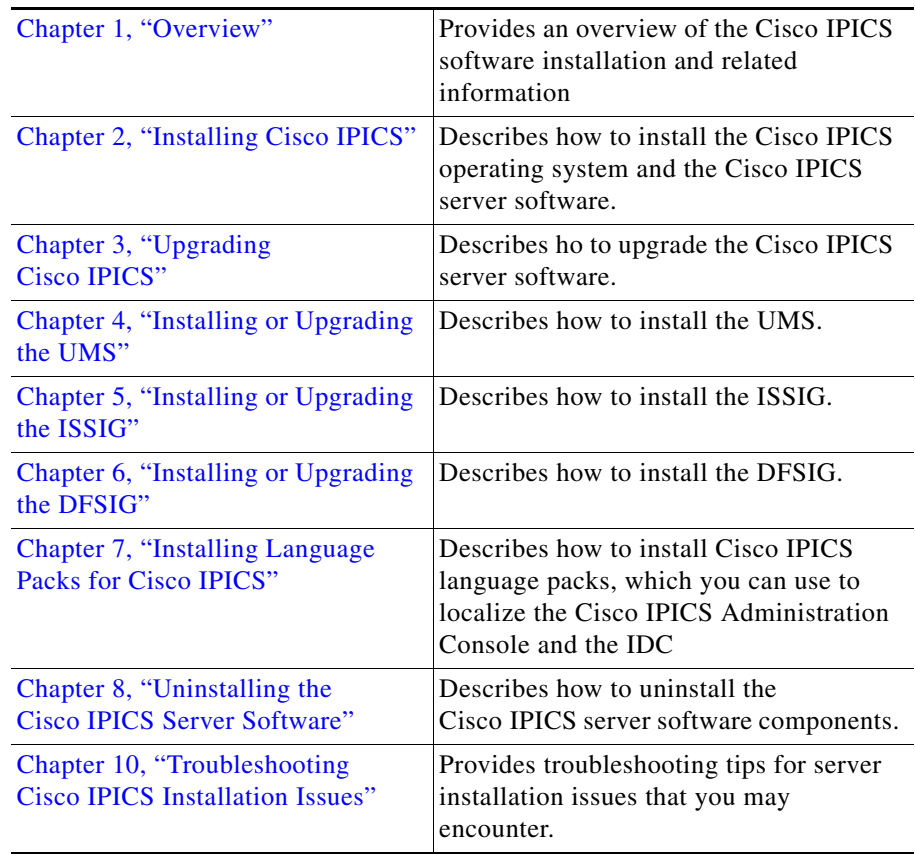

Г

## **Document Notes and Conventions**

This document uses the following conventions for instructions and information:

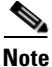

**Note** Means *reader take note*. Notes contain helpful suggestions or references to materials not contained in this manual.

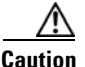

**Caution** This caution symbol means *reader be careful*. In this situation, you might do something that could result in equipment damage or loss of data.

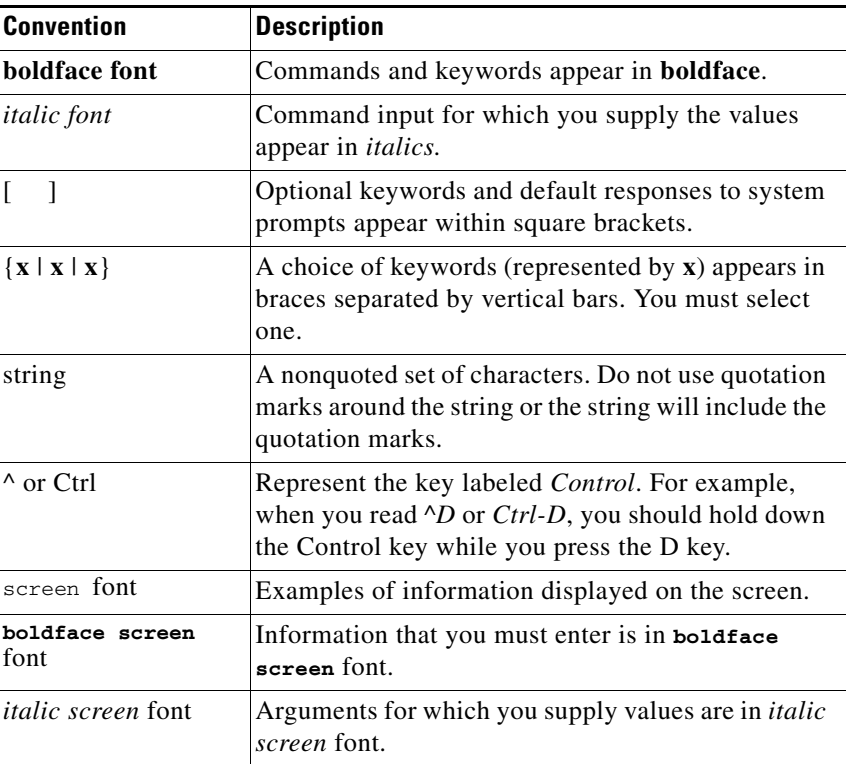

#### *Table 1 Conventions*

## **Obtaining Documentation, Obtaining Support, and Security Guidelines**

For information about obtaining documentation, submitting a service request, and gathering additional information, see the monthly What's New in Cisco Product Documentation. This document also lists all new and revised Cisco technical documentation. It is available at:

<http://www.cisco.com/en/US/docs/general/whatsnew/whatsnew.html>

Subscribe to the What's New in Cisco Product Documentation as a Really Simple Syndication (RSS) feed and set content to be delivered directly to your desktop using a reader application. The RSS feeds are a free service and Cisco currently supports RSS version 2.0.

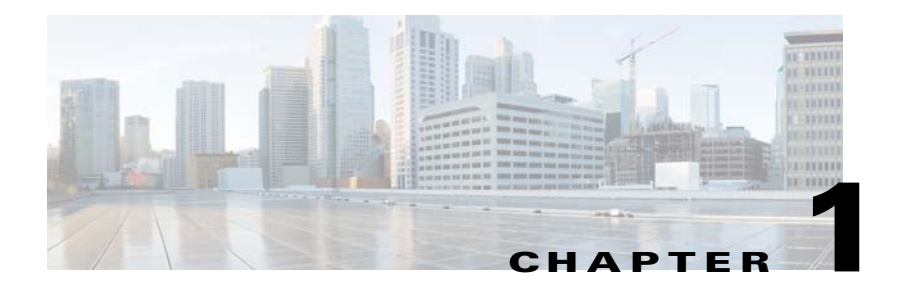

## <span id="page-10-3"></span><span id="page-10-1"></span><span id="page-10-0"></span>**Overview**

This chapter provides an overview of the Cisco IPICS software installation. It also contains information about system requirements for the Cisco IPICS server software and the Cisco IPICS Dispatch Console (IDC) application.

This chapter includes the following sections:

- [Installation Overview, page 1-1](#page-10-2)
- **•** [Installed Components, page 1-3](#page-12-0)
- **[System Requirements, page 1-3](#page-12-1)**
- **•** [Hardening, page 1-3](#page-12-2)

## <span id="page-10-2"></span>**Installation Overview**

Ι

You can install the Cisco IPICS software under the VMware ESX or ESXi virtual machine (VM) that runs on a supported Cisco UCS device.

For information about supported devices, see *Cisco IPICS Compatibility Matrix* at [http://www.cisco.com/en/US/products/ps6718/](http://www.cisco.com/en/US/products/ps6718/products_device_support_tables_list.html) [products\\_device\\_support\\_tables\\_list.html](http://www.cisco.com/en/US/products/ps6718/products_device_support_tables_list.html).

The software that installs the Cisco IPICS server software is mostly automated, but it does require some user interaction to complete.

[Table 1-1](#page-11-0) describes the general steps that you need to perform to set up the installation of the Cisco IPICS server software.

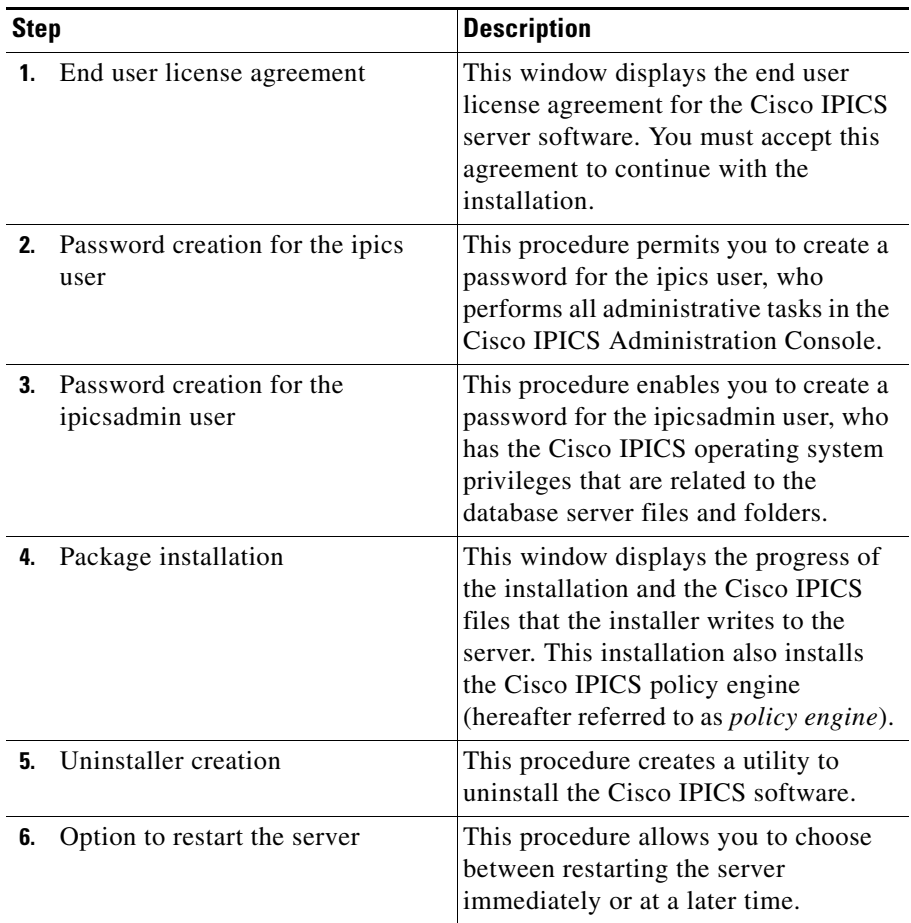

#### <span id="page-11-0"></span>*Table 1-1 Cisco IPICS Server Software Setup*

For more information about the steps that you need to follow to install the Cisco IPICS server software, see the ["Installing the Cisco IPICS Server](#page-23-1)  [Software" section on page 2-10](#page-23-1).

## <span id="page-12-0"></span>**Installed Components**

The Cisco IPICS installation includes the Cisco IPICS server software, with the following components:

- **•** Cisco IPICS Administration Console
- **•** Cisco IPICS Data Store (IBM Informix Dynamic Server)
- **•** Cisco IPICS Web Application Server (tomcat service)

## <span id="page-12-1"></span>**System Requirements**

For the list of hardware and software components that Cisco supports for use with Cisco IPICS, see *Cisco IPICS Compatibility Matrix* at [http://www.cisco.com/](http://www.cisco.com/en/US/products/ps6718/products_device_support_tables_list.html) en/US/products/ps6718/products device support tables list.html.

## <span id="page-12-2"></span>**Hardening**

I

When you install Cisco IPICS, the Universal Media Services (UMS), the Cisco IPICS ISSI Gateway (ISSIG), or the Cisco Digital Fixed Station Interface Gateway (DFSIG), standard US Defense Information Systems Agency (DISA) Security Technical Implementation Guide (STIG) methodology is applied automatically to the server on which you install the software component.

You can optionally apply the following hardening features:

- DISA STIG GEN000980—Allows the server root account to be logged in to from only from the system console
- DISA STIG GEN001120—Prevents logging in to the server as root from an encrypted remote access program, such as SSH
- DISA STIG GEN002960—Enables the cron.allow and cron.deny files to control access to the cron utility
- **•** DISA STIG GEN006620—Configures the access control program to grant system access to and deny system access from specific hosts

To apply these additional hardening features, after you install a Cisco IPICS software component, log in to the server as the root user and enter these commands:

#### [root]# **cd /usr/local/bin/stig**

#### [root]# **./stig-execute -f PDI-DB\_harden\_root**

To remove these additional hardening features from a server, log in to the server as the root user and enter these commands:

[root]# **cd /usr/local/bin/stig**

[root]# **./stig-execute -u**

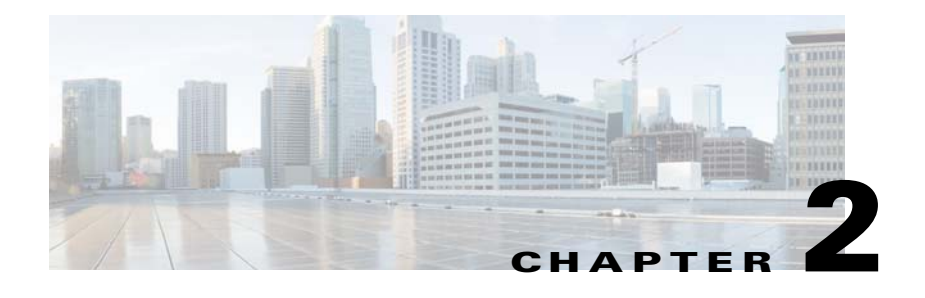

## <span id="page-14-3"></span><span id="page-14-1"></span><span id="page-14-0"></span>**Installing Cisco IPICS**

This chapter describes the procedures that you need to follow to deploy and configure a VM and install the Cisco IPICS server software. The VM OVA file includes the Cisco IPICS installer.

This chapter includes the following sections:

- **•** [Before You Begin, page 2-1](#page-14-2)
- **•** [Deploying the VM, page 2-5](#page-18-0)
- **•** [Installing the Cisco IPICS Server Software, page 2-10](#page-23-0)
- **•** [Restarting or Shutting Down the Server, page 2-13](#page-26-0)
- **•** [Preparing to Use Cisco IPICS, page 2-15](#page-28-0)
- **•** [Managing Server Certificates, page 2-28](#page-41-0)
- **•** [Modifying Network Settings, page 2-36](#page-49-1)

## <span id="page-14-2"></span>**Before You Begin**

I

This section describes the activities that you must follow to prepare for the Cisco IPICS operating system and server installations and includes the following sections:

- **•** [Obtaining the IP Addresses for Your Cisco IPICS System, page 2-2](#page-15-0)
- **•** [Preinstallation Checklist, page 2-3](#page-16-0)

### <span id="page-15-0"></span>**Obtaining the IP Addresses for Your Cisco IPICS System**

To facilitate communications between your users, your Cisco IPICS system requires a pool of IP addresses that can be reached by all users in your network domain.

The Cisco IPICS server requires a static, local IP address that is advertised on the network. Cisco IPICS end points, such as the IDC or Cisco Unified IP Phone, must have the static address of the Cisco IPICS server to maintain communications.

Because Cisco IPICS converts analog push-to-talk (PTT) radio traffic to IP traffic, each radio channel gets mapped to an IP multicast address. Similarly, in hoot'n'holler systems, each talk group gets mapped to an IP multicast address. Users on IP-connected devices, such as the IDC, can participate in these channels by connecting via a multicast IP address or by using a unicast remote connection through the Session Initiation Protocol (SIP).

Cisco IPICS requires a multicast address for each of the following activities:

- **•** Creating a PTT channel
- **•** Creating a talk group in a hoot'n'holler system
- **•** Activating a virtual talk group (VTG)
- **•** Connecting a dial user into a channel or VTG
- **•** Activating an incident VTG

For ease of allocating IP addresses, it is helpful to obtain a subnet of IP addresses from which you can configure the devices that are part of that subnet.

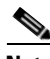

**Note** Cisco recommends that you specifically configure the Loopback0 interface when there is more than one IP path to the RMS. However, you may configure an interface other than Loopback0 if specific criteria are met. For details about this criteria, see the "Configuring the Cisco IPICS RMS Component" appendix in *Cisco IPICS Server Administration Guide*.

For information about configuring and using IP addresses with Cisco IPICS, and for more information about the RMS, refer to the "Configuring the Cisco IPICS RMS Component" appendix in *Cisco IPICS Server Administration Guide*.

 $\mathsf I$ 

### <span id="page-16-0"></span>**Preinstallation Checklist**

Before you begin the installation, make sure that you perform the following tasks:

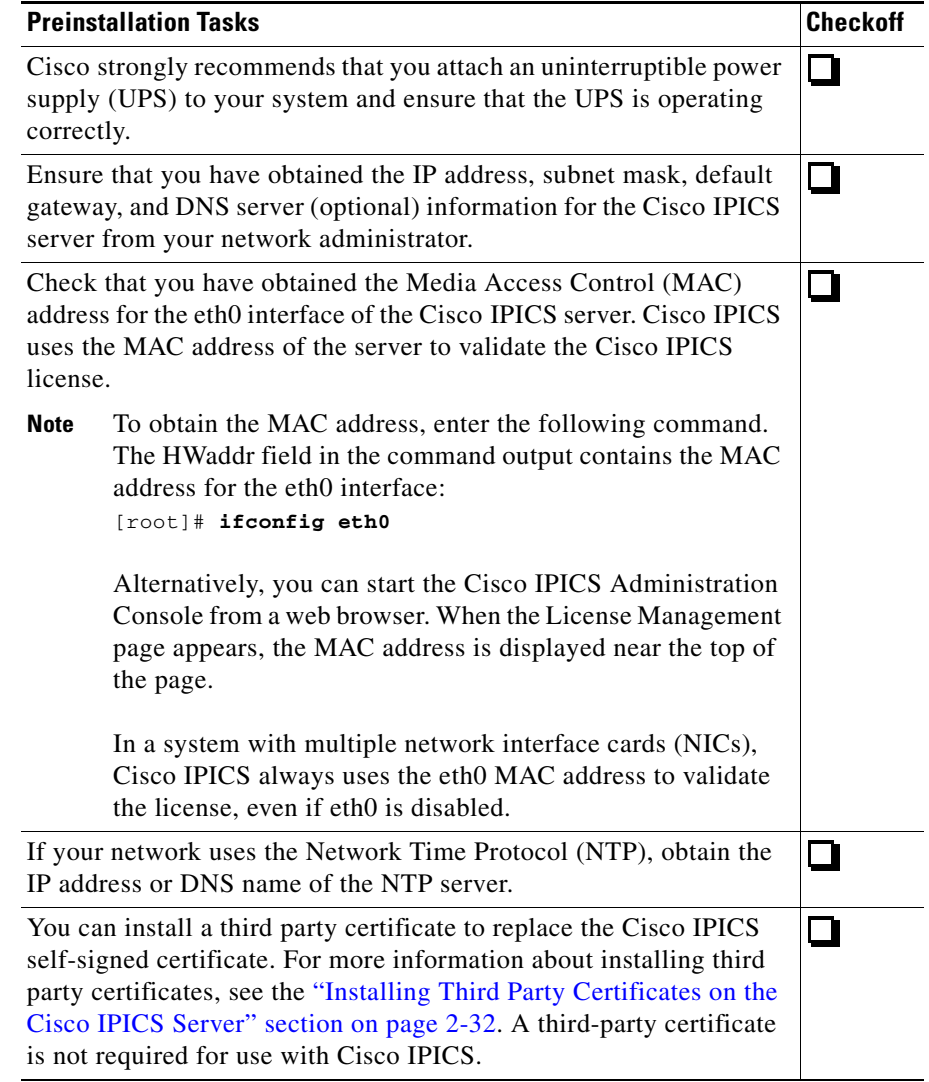

To ensure the functionality of Cisco IPICS, you should also perform the following tasks either before or after you install Cisco IPICS:

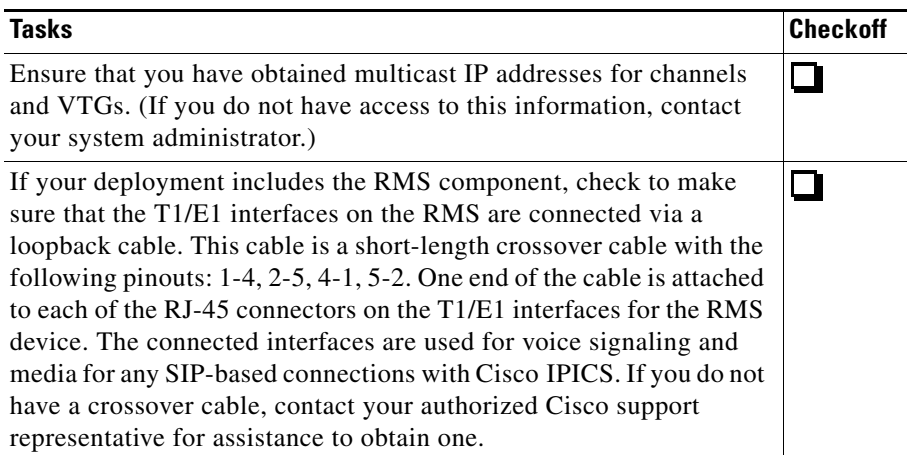

If you use the Cisco IPICS dial engine, which controls dial-in and dial-out functionality, ensure that you complete the following tasks before you use the dial engine:

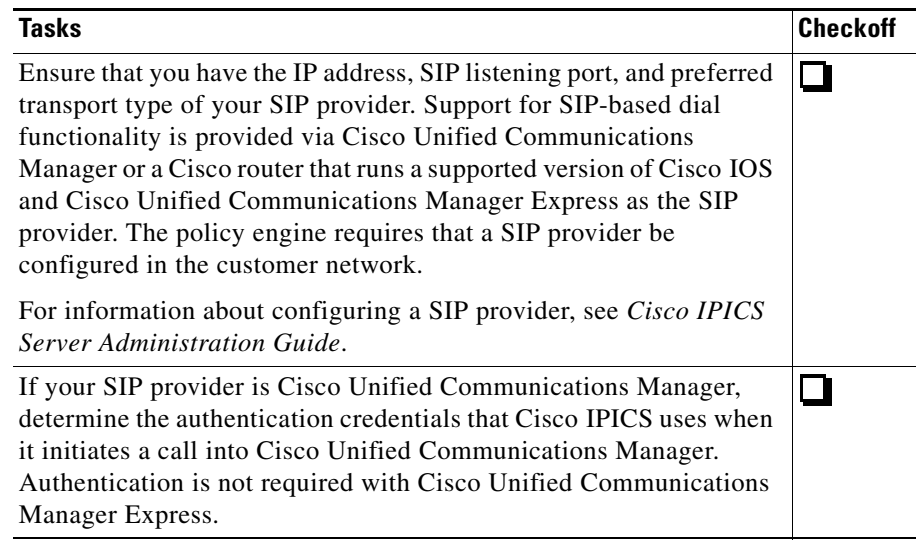

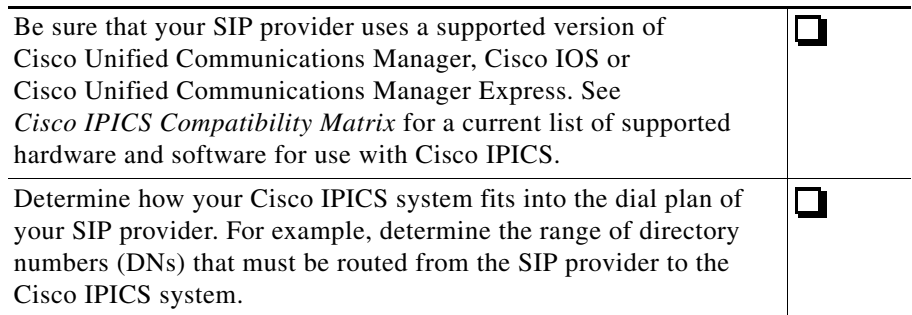

## <span id="page-18-0"></span>**Deploying the VM**

I

The following sections describe how to configure a virtual machine (VM) for Cisco IPICS. You can install and operate the Cisco IPICS application, the UMS, the ISSIG, and the DFSIG on a VM. Each component must run in its own VM.

This chapter includes these sections:

- **•** [Installing VMWare ESX or ESXi on a Device, page 2-5](#page-18-1)
- **•** [Obtaining and Deploying the VM OVA Image for the Cisco IPICS Operating](#page-19-2)  [System, page 2-6](#page-19-2)

### <span id="page-18-1"></span>**Installing VMWare ESX or ESXi on a Device**

The following section describe how to install VMware ESX or ESXi on the device on which you will run the VM. Perform the steps that are described in the section for your device.

- [Installing VMware ESX or ESXi on a Cisco UCS B-Series Server, page 2-5](#page-18-2)
- [Installing VMware ESX or ESXi on a Cisco UCS C-Series Server, page 2-6](#page-19-0)
- **•** [Installing VMware ESX or ESXi on a Cisco UCS E-Series Server, page 2-6](#page-19-1)

### <span id="page-18-2"></span>**Installing VMware ESX or ESXi on a Cisco UCS B-Series Server**

To install VMware ESX or ESXi on a Cisco UCS B-Series server, see *Cisco UCS B-Series Blade Servers VMware Installation Guide*.

This document is available at:

[http://www.cisco.com/en/US/docs/unified\\_computing/ucs/os-install-guides/](http://www.cisco.com/en/US/docs/unified_computing/ucs/os-install-guides/vmware/b_B-Series_VMware_Install.html) vmware/b\_B-Series\_VMware\_Install.html

### <span id="page-19-0"></span>**Installing VMware ESX or ESXi on a Cisco UCS C-Series Server**

To install VMware ESX or ESXi on a Cisco UCS C-Series server, see *Cisco UCS C-Series Servers VMware Installation Guide*.

This document is available at:

[http://www.cisco.com/en/US/docs/unified\\_computing/ucs/os-install-guides/](http://www.cisco.com/en/US/docs/unified_computing/ucs/os-install-guides/vmware/b_C-Series_VMware_Install.html) vmware/b\_C-Series\_VMware\_Install.html

### <span id="page-19-1"></span>**Installing VMware ESX or ESXi on a Cisco UCS E-Series Server**

To install VMware ESX or ESXi on a Cisco UCS E-Series server, see *Getting Started Guide for Cisco UCS E-Series Servers*.

This document is available at:

[http://www.cisco.com/en/US/docs/unified\\_computing/ucs/e/1.0/gs/guide/](http://www.cisco.com/en/US/docs/unified_computing/ucs/e/1.0/gs/guide/b_Getting_Started_Guide_chapter_010.html) b\_Getting\_Started\_Guide\_chapter\_010.html

### <span id="page-19-2"></span>**Obtaining and Deploying the VM OVA Image for the Cisco IPICS Operating System**

This section describes how to obtain and deploy the VM OVA image for Cisco IPICS. This process installs the Cisco IPICS operating system and configures the VM.

The VM OVA image is approximately 1.6 GB. This file can take some time to download.

<span id="page-20-1"></span> $\Gamma$ 

#### **Procedure**

<span id="page-20-0"></span>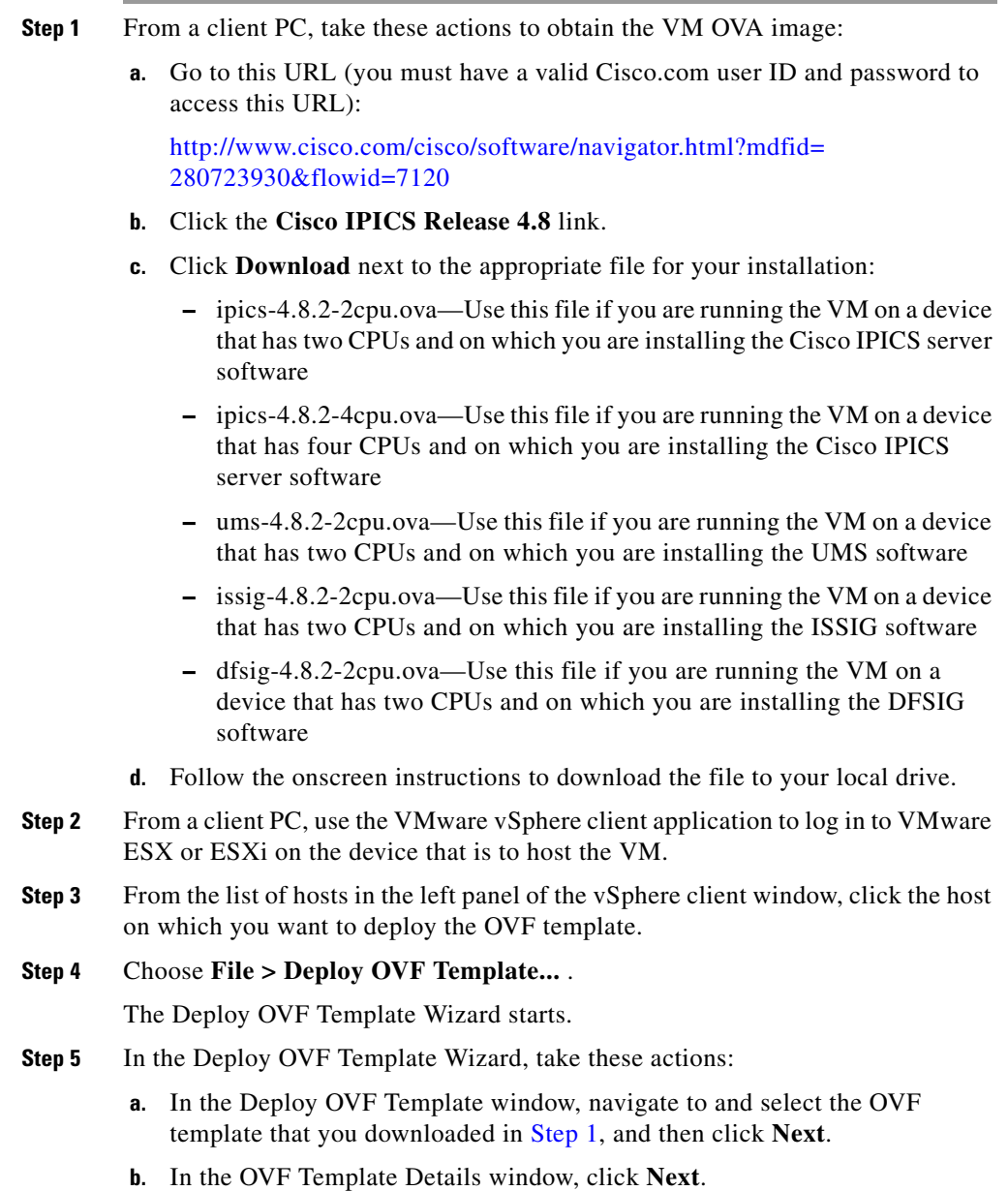

#### **Cisco IPICS Installation and Upgrade Guide, Release 4.8(2)**

- **c.** In the Name and Location window, enter a name for the VM in the Name field, and then click **Next**.
- **d.** In the Datastore window, click the datastore in which to store the VM files, and then click **Next**.
- **e.** In the Disk Format window, click the **Thin provisioned format** radio button, and then click Next.
- **f.** In the Ready to Complete window, click **Finish**.
- **Step 6** When the Deployment Completed Successfully window appears, click **Close** in that window.
- **Step 7** From the list of hosts in the left panel of the vSphere client window, click the name of the new VM that you configured in [Step 5](#page-20-1)c.
- **Step 8** Power on the new VM.
- **Step 9** At the Welcome window, click **Forward** to display the Root Password window.
- **Step 10** Enter and confirm a password for the root user.

The root user has access to all the files in the Cisco IPICS server. Cisco IPICS requires that you use strong passwords that include the following elements:

- **•** Minimum of 8 characters
- **•** At least one upper case letter
- **•** At least one lower case letter
- **•** At least one number
- **•** At least one of the following special characters:

@  $[ ]^{\wedge}$  ' ! " # \$ % & ' ( ) \* + , - . / : ; { < l = } > ~ ?

If you need to change the root password at a later date, you can log in to the Cisco IPICS server as the root user and change it by using the **reset\_pw** command. For more information, refer to the "Using the Cisco IPICS CLI Tools and Service Commands" chapter in the *Cisco IPICS Troubleshooting Guide*.

#### **Step 11** Click **Forward**.

**Step 12** Enter and confirm a password for the GRUB (boot loader) menu.

The boot loader password enables access to the boot loader menu, which allows a system administrator to boot the server into single-user mode. Single-user mode is required to recover a lost root password.

This password must contain at least 6 characters.

#### **Step 13** Click **Forward**.

- **Step 14** Enter a system user name and user full name, and enter and confirm a password. You must create a system user to perform administrative tasks on your server. This user password has the same requirements as the root password.
- **Step 15** Click **Forward** to open the Network Setup window.
- <span id="page-22-0"></span>**Step 16** In the Interface Settings area, enter the fully-qualified hostname, IP address, subnet mask, and gateway information in the specified fields.
- **Step 17** (Optional) In the DNS Information area in the Network Setup window, enter the IP address of your primary and secondary DNS server.
- **Step 18** Click **Forward** to open the Timezone window.
- **Step 19** Choose the correct time zone for your area from the choices in the selection list. If your system clock uses Universal Coordinated Time (UTC), make sure that you check the **System Clock uses UTC** check box. Cisco recommends that UTC be used, particularly in Cisco IPICS deployments that include high availability.
- **Step 20** Click **Forward** to open the Date and Time window.
- **Step 21** Choose one of the following options to set the system date and time:
	- **•** If your network uses the Network Time Protocol (NTP), choose the **Network Time Protocol** tab and check the **Enable Network Time Protocol** check box. Enter the name or IP address of an NTP server in the Server field, and click **Add**. Repeat to add additional servers. To delete a server, choose the server, and click **Delete**.

If you configure NTP on the server, your system administrator should provide instructions to IDC users to also configure the Windows Time Service on their IDC client machines to enable synchronization between the IDC and the server logs. For detailed information about configuring the Windows Time Service, go to the Microsoft support site and search for Article ID 307897.

If you install a time-bound license for your system, use caution when enabling NTP. Adjustments to the system date can cause Cisco IPICS to invalidate your license. For more information, see the ["Managing](#page-39-0)  [Time-Bound Licenses" section on page 2-26.](#page-39-0)

Cisco recommends that NTP be used, particularly in Cisco IPICS deployments that include high availability.

**•** If your network does not use NTP, choose the **Date & Time** tab and enter the current date and time in the appropriate fields.

**Step 22** Click **Forward** to open the Finish Setup window.

#### **Step 23** Click **Forward**.

The system processes an internal check list as it boots up. After the system has booted up, Cisco IPICS displays the following text:

Cisco IPICS *hostname* login:

where *hostname* represents the host name that you specified in [Step 16.](#page-22-0)

You can now install the Cisco IPICS server software, the UMS, the ISSIG, or the DFSIG in the VM.

### <span id="page-23-1"></span><span id="page-23-0"></span>**Installing the Cisco IPICS Server Software**

After you have successfully deploy the VM OVA Image for the Cisco IPICS Operating System, you can install the Cisco IPICS server software.

The Cisco IPICS server installation program uses a text-based interface. This installation procedure allows you to choose from the following install options:

- **•** Install—This option installs the Cisco IPICS server software.
- **•** Upgrade—This option upgrades your server from a previous version of Cisco IPICS. For information about performing an upgrade of the Cisco IPICS server software, see [Chapter 3, "Upgrading Cisco IPICS."](#page-52-3)

Be aware that the options that the installer displays may differ depending on the software version that is running on your system.

You must log in as the Linux root user to perform the Cisco IPICS installation. If you attempt to run the installation from any other user ID, the installation returns an error and exits.

To terminate the installation process at any time, press **Ctrl+C**.

To install the Cisco IPICS server software, perform the following procedure on the server on which you deployed the VM:

#### **Procedure**

**Step 1** To start the installation, log in as the root user and enter the following commands, where *installerfilename*.bin specifies the name of the installer file:

#### [root]# **cd /root/installer**

#### [root]# **./***installerfilename***.bin**

Cisco IPICS begins the installation process. After a short time, you see a Welcome message.

**Step 2** When you see the "Welcome to the Cisco IPICS Software Installation Program" message, type **y**, then press **Enter**.

> Text displays to inform you that you must read and accept the terms of the End User License Agreement (EULA) before you can proceed.

- **Step 3** Take these actions:
	- **a.** Press **Enter** to display the EULA.
	- **b.** Press the **Spacebar** to scroll through and view the EULA, then type **y** and press **Enter** to continue with the installation.

You must accept the terms of the EULA to proceed.

The installation program prompts you to enter a password for the ipics user. The ipics user has the capability to perform all administration-related tasks via the Cisco IPICS Administration Console.

**Step 4** Enter a password for the ipics user in the password field and press **Enter**.

Cisco IPICS requires that you use strong passwords that include the following elements:

- **•** Minimum of 8 characters
- **•** At least one upper case letter
- **•** At least one lower case letter
- **•** At least one number

I

**•** At least one of the following special characters:

@  $[$   $]$  ^ \_ ` ! " # \$ % & ' ( ) \* + , - . / : ; { < | = } > ~ ?

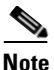

**Note** The installation program also creates a password for the informix Linux user by using a randomizing algorithm. The informix user has full administrative permission to the Informix database instance and belongs to the ipics and informix linux groups. The ipics linux group includes permission to Cisco IPICS application-related folders, files, and scripts. The informix linux group includes full permission to the Cisco IPICS database server folders, files, and scripts. The password for this user ID never expires.

**Step 5** Reenter the password, then, press **Enter**.

The installation program prompts you to enter a password for the Cisco IPICS ipicsadmin (administrative) Linux user. That ipicsadmin user belongs to the ipics linux group. In addition, the ipicsadmin user has permission to read and write data from and/or to the Informix database.

When you see the prompt that the password has been accepted, press **Enter** to continue.

**Step 6** Enter a password for the ipicsadmin user in the password field to create the ipicsadmin user password, then press **Enter**.

> Cisco IPICS requires that you use strong passwords that include the following elements:

- **•** Minimum of 8 characters
- **•** At least one upper case letter
- **•** At least one lower case letter
- **•** At least one number
- **•** At least one of the following special characters:

@  $[$   $]$  ^ \_ ` ! " # \$ % & ' ( ) \* + , - . / : ; { < l = } > ~ ?

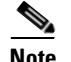

**Note** The password for the ipicsadmin user never expires.

- **Step 7** Reenter the password ipicsadmin user, then press **Enter**.
- **Step 8** When you see the prompt that the password has been accepted, press **Enter** to continue.

**Step 9** To begin the installation process, type **y** then press **Enter**. The Cisco IPICS software begins the installation process.

A progress bar indicates the percentage of the installation that has completed.

- **Step 10** After the installation completes, a message informs you of the status and prompts you to reboot.
- **Step 11** Type **y** and press **Enter** reboot your server.

The server reboots and your Cisco IPICS server becomes available.

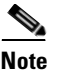

**Note** If you enter **no**, complete the restart before you attempt to log in to Cisco IPICS. Cisco IPICS processes, such as the tomcat service and database server, do not start until you reboot the server.

> To reboot your server at a later time, follow the procedure in the ["Restarting or Shutting Down the Server" section on page 2-13.](#page-26-0)

## <span id="page-26-0"></span>**Restarting or Shutting Down the Server**

To restart the server, perform the following procedure:

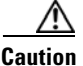

**Caution** When you shut down or restart your server, some functionality is affected and some types of endpoint may get disconnected. In addition, Cisco IPICS logs out all users who are logged in to the Administration Console. Therefore, make sure that you only shut down or restart your server during a maintenance window or other period of system non-use.

#### **Procedure**

**Step 1** Log in to the Cisco IPICS server with the root user ID by taking either of the following actions:

**•** To log in to the server from the server console, follow these steps:

- **a.** Log in to the Cisco IPICS server by entering **root** for the user name.
- **b.** When you are prompted, enter the root user password.
- **•** To log in to the server remotely, follow these steps:
	- **a.** Access the Cisco IPICS server via an SSH client.
	- **b.** Log in to the server by entering the IP address or host name of the server.
	- **c.** Log in by using the root user ID by entering **root** for the user name.
	- **d.** When you are prompted, enter the root user password.

A terminal window displays.

**Step 2** To reboot the server, enter the following command:

[root]# **reboot**

The server reboots.

To shut down the server, perform the following procedure.

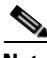

**Note** Cisco recommends that you gracefully shut down the server by performing the following procedure instead of pressing the power button to shut down the server.

#### **Procedure**

**Step 1** Log in to the Cisco IPICS server with the root user ID. A terminal window displays.

**Step 2** To shut down the running processes in the server, enter the following command: [root]# **shutdown -h** [*hh***:***mm*|**+***m*]

where:

- **•** *hh***:***mm* specifies the time at which the shutdown should occurs (*hh* is one or two digits that designate the hour and *mm* is the minute of the hour.
- **• +***m* specifies the number of minutes (*m*) to wait before the shutdown occurs

 $\boldsymbol{\mathcal{L}}$ 

To immediately shut down the running processes, enter the following command:

#### [root]# **shutdown -h now**

The server terminates its running processes. If you are directly connected to the server, the console displays messages as each process terminates.

## <span id="page-28-0"></span>**Preparing to Use Cisco IPICS**

After you complete the software installation, you must complete the following tasks before you can use Cisco IPICS:

- [Checking the Installation, page 2-15](#page-28-1)
- **•** [Managing Your Licenses and Certificates, page 2-16](#page-29-0)
- **•** [Viewing the License Summary Information, page 2-22](#page-35-0)

For more information about Cisco IPICS administration and configuration tasks, See *Cisco IPICS Server Administration Guide*.

### <span id="page-28-1"></span>**Checking the Installation**

I

After you complete the Cisco IPICS server software installation, you should be able to access the Cisco IPICS Administration Console by logging in via a supported browser. (There may be a delay of a few minutes before you can access the console.)

You can access the Administration Console from any computer that has IP connectivity to the Cisco IPICS server and that meets the requirements that are described in *Cisco IPICS Compatibility Matrix*.

To access the Cisco IPICS Administration Console and check the installation, perform the following procedure:

#### **Procedure**

- **Step 1** Open a supported Internet browser window on your PC.
- **Step 2** In the Address field in the browser, enter the following address, where *server* is the IP address or the host name that you configured for the Cisco IPICS server:

#### **https://***server*

Because your browser does not trust the Cisco IPICS server self-signed SSL certificate, a Security Alert window displays. You can suppress this window by using a third-party certificate or by adding the Cisco IPICS server self-signed certificate to the browser trust list.

- **Step 3** Click **Continue to this website** to close the window and access the login screen.
- **Step 4** Log in by using the ipics user ID and password.

The ipics user ID is the application-level user ID that can perform all administration-related tasks by using the Administration Console.

The **Administration > License Management** window displays with a message that informs you to upload a license file before you can use the system.

To obtain your license file, see the ["Obtaining Your License File" section on](#page-30-0)  [page 2-17](#page-30-0).

If you are not able to access Cisco IPICS from your browser, see the ["You Cannot](#page-93-2)  [Connect to the Server By Using Your Browser" section on page 9-4.](#page-93-2)

### <span id="page-29-0"></span>**Managing Your Licenses and Certificates**

After you install Cisco IPICS, you can log in to the Administration Console, but you will not be able to use any features until you upload the license file. You use the Product Authorization Key (PAK) that was included in your Cisco IPICS product package to obtain a license file.

The license that you purchased is based on the following licensable features:

- **•** The concurrent number of land mobile radio (LMR) ports
- **•** The concurrent number of multicast ports
- **•** The concurrent number of Cisco Unified IP Phone users
- **•** The concurrent number of dial users
- **•** The number of IDC Silver licence users
- **•** The number of IDC Platinum license users
- **•** The total number of ops views
- **•** The concurrent number of mobile endpoint users
- **•** The concurrent number of end-to-end vocoders (used for P25 channels)
- **•** The concurrent number of gateway vocoders (used for P25 channels)
- **•** Concurrent number of DFSI gateway fixed station ports
- **•** The concurrent number of UMS servers
- **•** The concurrent number of ISSI gateway servers
- **•** The concurrent number of DFSI gateway servers
- **•** The number of Cisco IPICS ops views
- **•** Cisco IPICS base server license
- **•** UMS high availability license
- **•** Policy engine base license
- **•** High availability license

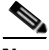

**Note** To enable the policy engine for use, you must obtain a separate license.

The licenses that you purchased determine the total number of corresponding features that you can use. If you require additional licenses, contact your Cisco representative.

This section includes the following sections:

- **•** [Obtaining Your License File, page 2-17](#page-30-0)
- **•** [Uploading the Cisco IPICS License Files, page 2-20](#page-33-0)

### <span id="page-30-0"></span>**Obtaining Your License File**

I

Your Cisco IPICS product package includes a Software License Claim Certificate that contains a PAK, which is uniquely created from your sales order. You use this key to obtain licenses for your Cisco IPICS installation.

You can order initial or additional licenses any time after you begin the installation process.

To use your PAK to obtain your Cisco IPICS licenses, perform the following procedure:

#### **Procedure**

**Step 1** Locate your Software License Claim Certificate that was included in your Cisco IPICS product package. Look for the PAK at the bottom of this certificate.

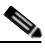

**Note** If you ordered your Cisco IPICS server software directly from Cisco, your package may include only one PAK. However, if you purchased Cisco IPICS through a distributor or reseller, you should have several individual packages, each with its own PAK. In this case, you must process all of your PAKs individually. Cisco sends you a license file for each one.

**Step 2** Retrieve the MAC address that you noted during the Cisco IPICS operating system installation.

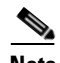

**Note** If you misplaced the MAC address, enter the following command to obtain it. The HWaddr field in the command output contains the MAC address for the eth0 interface:

[root]# **ifconfig eth0**

Alternatively, you can start the Cisco IPICS Administration Console from a web browser. When the License Management page appears, the MAC address is displayed near the top of the page.

**Step 3** Order a license by accessing Cisco.com at the following URL (you must have a valid Cisco.com user ID and password to this URL):

<http://www.cisco.com/go/license>

After you process your license order, Cisco.com sends you an e-mail with the license file as an attachment. If you processed several separate PAKs, Cisco.com sends you several e-mail responses with a license file attached to each one. When you upload these files, Cisco IPICS adds the licenses from each file and monitors your system activity based on the aggregated license files.

- **Step 4** Save the license file to your PC by performing the following steps:
	- **a.** Open the e-mail that contains the license file attachment.
	- **b.** Right-click the license file attachment in the e-mail.
	- **c.** Click **Save As**.

The Save Attachment window displays.

- **d.** Select the folder on your PC where you would like to download the license file.
- **e.** Ensure that the following values appear in the fields of the Save Attachment window:
	- **–** The file name of the license appears with a .lic file type in the File name field.
	- **– All Files (\*.\*)** appears in the Save as type field.
- **f.** Click **Save**.

The e-mail program downloads the license file to your PC.

**Note** Cisco IPICS does not support the editing or modification of the license file name or file type. If you change the license file name or use an extension other than .lic, you may invalidate your license and cause the system to become inoperable.

**Step 5** Upload the Cisco IPICS license.

See the ["Uploading the Cisco IPICS License Files" section on page 2-20](#page-33-0) for instructions about uploading the Cisco IPICS license file.

After you upload your license file, the license manager processes the new licenses and updates the total number of licenses.

**Step 6** If you require additional licenses, contact your distributor or reseller to purchase the licenses.

### <span id="page-33-0"></span>**Uploading the Cisco IPICS License Files**

After you receive your license files, you can upload them by accessing the **Administration > License Management** window in the Cisco IPICS Administration Console.

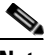

**Note** When you upload a license file, Cisco IPICS places the file in the /root/tomcat/current/webapps/license directory.

To upload license files, perform the following procedure:

#### **Procedure**

- **Step 1** Open a supported browser window on your PC.
- **Step 2** In the Address field in the browser, enter the following address, where *server* is the IP address or the host name that you configured for the Cisco IPICS server:

#### **https://***server*

Because your browser does not trust the Cisco IPICS server self-signed SSL certificate, a Security Alert window displays. You can suppress this window by using a third-party certificate or by adding the Cisco IPICS server self-signed certificate to the browser's trust list.

- **Step 3** Click **Continue to this website** to close the window and access the login screen. The Cisco IPICS Login window displays.
- **Step 4** Log in to the Cisco IPICS server by using the ipics user ID and password. The system prompts you to upload the license file.

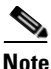

**Note** The system does not prompt you to upload a license file if you have previously uploaded a license file. If you are not prompted to upload the license file, navigate to **Administration > License Management** from the **Server** tab in the Administration Console.

The License Management window displays.

- <span id="page-34-0"></span>**Step 5** Click **Browse**, then navigate to the license file that you downloaded to your PC.
- **Step 6** Select the license file and click **Open**.
- **Step 7** Click **Upload** to upload the license file to the server.

The license manager processes the new license.

<span id="page-34-1"></span>**Step 8** Click **Apply**.

Cisco IPICS associates the license file with the server and restarts the license manager. The updated license information displays in the License Summary pane in the License Management window.

After you click **Apply**, there may be a delay of a few minutes before you can access the Administration Console.

**Step 9** If you have more than one license file, repeat [Step 5](#page-34-0) through [Step 8](#page-34-1) until you have uploaded all license files.

> Cisco recommends that you click **Apply** after you upload each license file, so that you can more easily track the progress of the upload process.

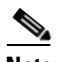

**Note** Cisco IPICS does not overwrite older license files with newer license files. You can purchase additional features by obtaining a new license; when you upload and apply the new license, Cisco IPICS adds the new license features to the existing license features.

> As a best practice, Cisco recommends that you remove old license file(s) whenever license changes occur (such as when you replace a time-bound license with a permanent license). For information about deleting time-bound licenses, see the ["Deleting Older Time-Bound Licenses from](#page-40-0)  [the Server" section on page 2-27](#page-40-0).

### <span id="page-35-0"></span>**Viewing the License Summary Information**

From the **Administration > License Management > Summary** tab in the Administration Console, you can access the License Summary pane to view the licensed features for your system. This pane also displays license information for the Cisco IPICS Base Server License and the Policy Engine Base License.

To understand how Cisco IPICS features use the available licensed features, see the ["Tracking Your License Usage" section on page 2-22](#page-35-1).

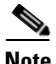

**Note** The data that displays in the License browser window shows the usage at the time that the license window was last accessed. To view the most current license information, refresh your browser window. Make sure to refresh your browser window often and before you perform any server administration functions to ensure that you are working with the most current information. If you attempt to perform an administration update in a window that does not display the most current data, the update does not succeed, and Cisco IPICS displays an error. If you receive an error, refresh your browser window and retry the operation.

This section includes the following sections:

- **•** [Tracking Your License Usage, page 2-22](#page-35-1)
- **•** [Managing Time-Bound Licenses, page 2-26](#page-39-0)

### <span id="page-35-1"></span>**Tracking Your License Usage**

[Table 2-1](#page-36-0) describes the criteria that Cisco IPICS uses to determine license usage for ports, IDCs, IP phones, the policy engine, and ops views.
$\blacksquare$ 

 $\mathsf I$ 

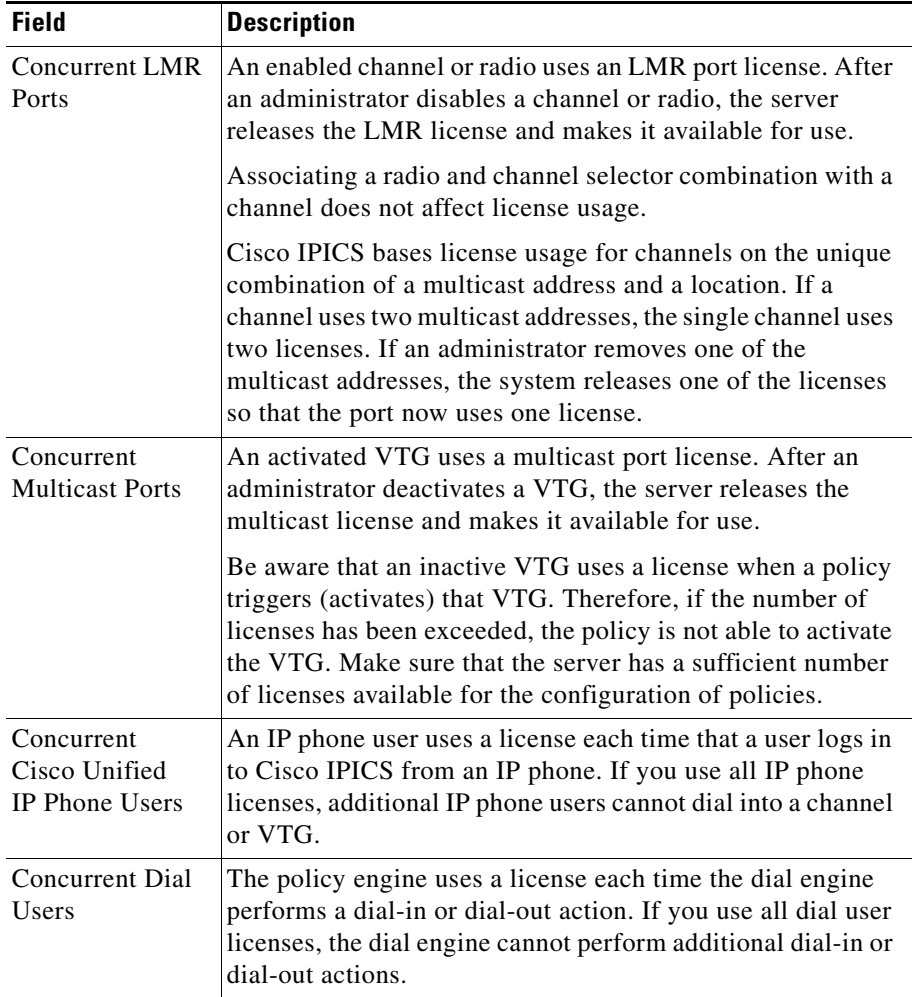

### *Table 2-1 Cisco IPICS License Usage Criteria*

 $\blacksquare$ 

H

| <b>Field</b>                                            | <b>Description</b>                                                                                                    |  |
|---------------------------------------------------------|----------------------------------------------------------------------------------------------------|--|
| Concurrent<br>Dispatch Console<br><b>Silver Users</b>   | The number of concurrent users with silver licenses. An IDC<br>user uses a license each time that the user logs in to an IDC<br>session. If the same IDC user logs in to multiple IDC<br>sessions from different IDC client machines, that user uses<br>multiple licenses (one for each IDC session).                                                           |  |
|                                                         | <b>Note</b><br>If you use all of the available IDC licenses,<br>Cisco IPICS interrupts IDC user access to the<br>system. Make sure that you are aware of the current<br>status of IDC licenses, and purchase and install<br>additional licenses immediately if you use all of the<br>available IDC licenses.                                                    |  |
| Concurrent<br>Dispatch Console<br><b>Platinum Users</b> | The number of concurrent users with platinum licenses. An<br>IDC user uses a license each time that the user logs in to an<br>IDC session. If the same IDC user logs in to multiple IDC<br>sessions from different IDC client machines, that user uses<br>multiple licenses (one for each IDC session).                                                         |  |
|                                                         | If you use all of the available IDC licenses,<br><b>Note</b><br>Cisco IPICS interrupts IDC user access to the<br>system. Make sure that you are aware of the current<br>status of IDC licenses, and purchase and install<br>additional licenses immediately if you use all of the<br>available IDC licenses.                                                    |  |
| Concurrent<br>Mobile Endpoint<br>Users                  | The number of concurrent users with who are accessing<br>Cisco IPICS from mobile endpoints.                                                                                                    |  |
|                                                         | <b>Note</b><br>If you use all of the available mobile endpoint<br>licenses, Cisco IPICS interrupts mobile endpoint<br>user access to the system. Make sure that you are<br>aware of the current status of mobile endpoint<br>licenses, and purchase and install additional licenses<br>immediately if you use all of the available mobile<br>endpoint licenses. |  |

*Table 2-1 Cisco IPICS License Usage Criteria (continued)*

п

 $\blacksquare$ 

 $\mathsf I$ 

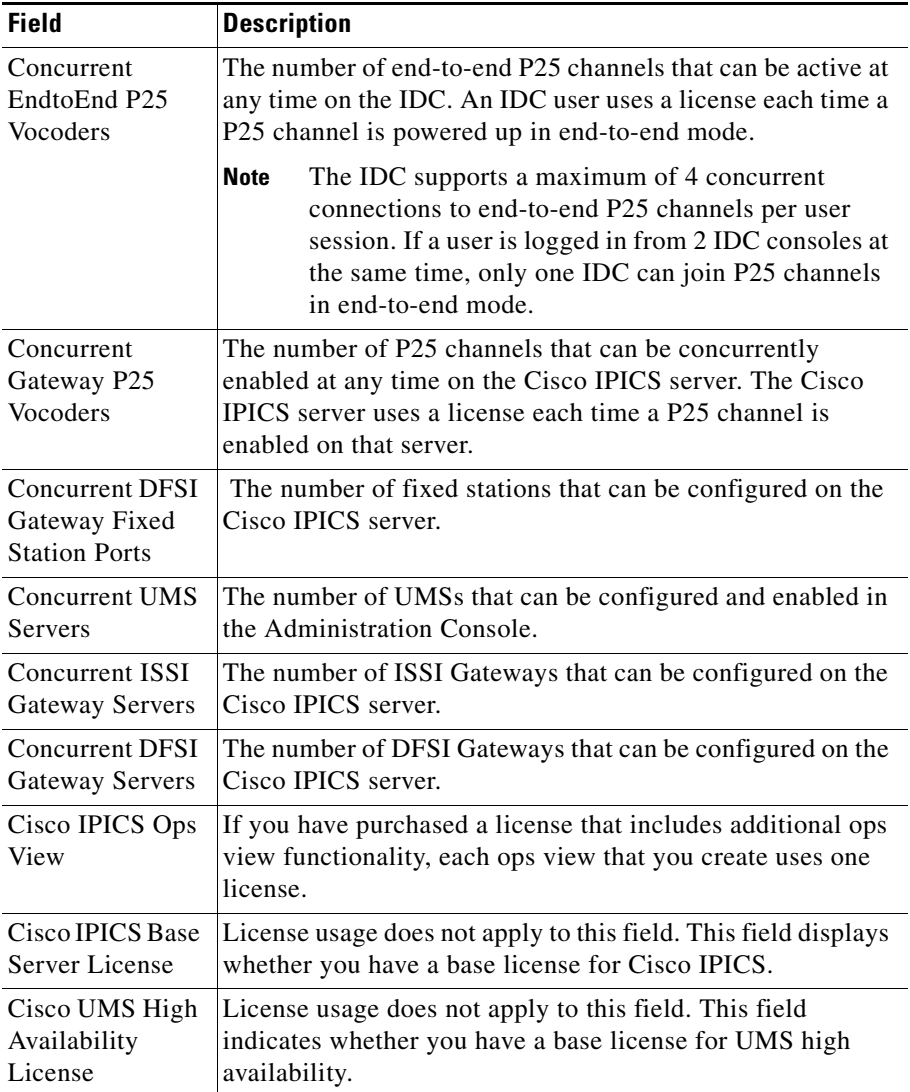

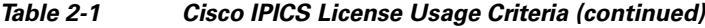

 $\blacksquare$ 

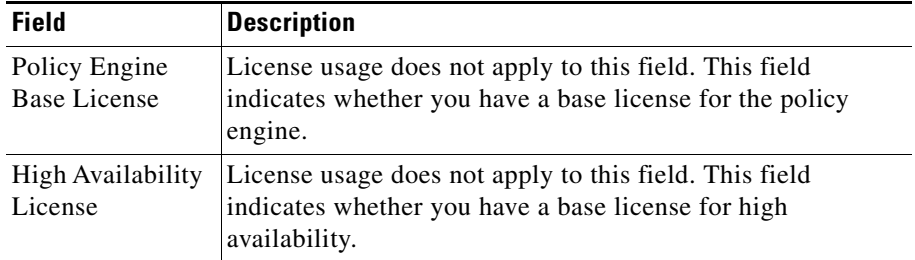

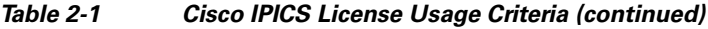

### **Managing Time-Bound Licenses**

Cisco IPICS also includes support for time-bound licenses. Time-bound licenses, such as evaluation or demonstration licenses, differ from purchased (non-time-bound) licenses in that they include a preconfigured license expiration date.

When a time-bound license is about to expire (about 30 days before expiration), Cisco IPICS displays a warning message to alert you of the upcoming expiration.

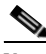

**Note** If you install a more recent time-bound license on your server, you may see this warning message if additional unexpired time-bound licenses are installed and you have not dismissed this warning. To suppress this warning message, delete the older, unexpired licenses that are installed on your server. For more information, see the ["Deleting Older Time-Bound Licenses from the Server" section on](#page-40-0) 

[page 2-27](#page-40-0).

- **•** When a license feature expires, the relevant functionality of that license becomes disabled.
- **•** After your license expires, it remains valid for a maximum of 24 hours after the expiration date. (The server checks for expired licenses every 24 hours.)
- **•** After you install the Cisco IPICS server software, Cisco IPICS invalidates time-bound licenses when you change the system date to a date that is before the license start date. Invalid licenses cause the Cisco IPICS system to become inoperable.

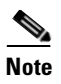

**Note** You must restart the license manager, or reboot the server, for system date changes to become effective.

To restart the license manager and revalidate the license(s), perform the following procedure:

#### **Procedure**

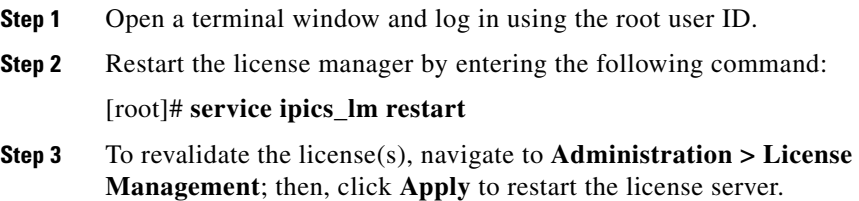

#### <span id="page-40-0"></span>**Deleting Older Time-Bound Licenses from the Server**

If you receive license expiration warning messages, and you have more than one unexpired time-bound license installed, you must delete the older time-bound licenses to suppress this warning message. To delete time-bound licenses, perform the following procedure:

#### **Procedure**

I

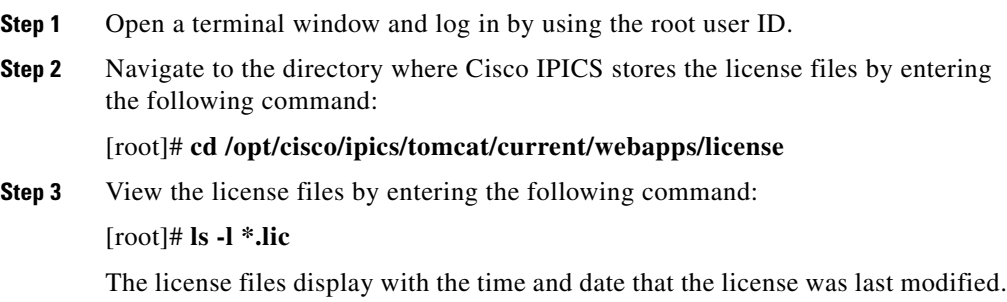

<span id="page-41-0"></span>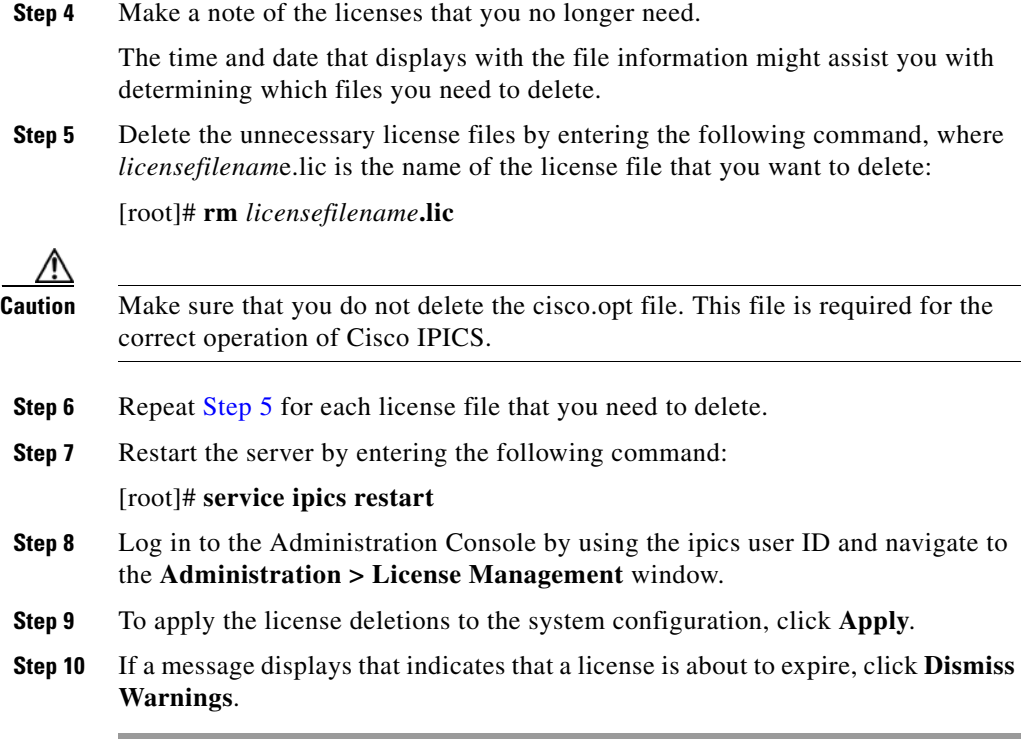

## **Managing Server Certificates**

This section describes how to perform the following server certificate tasks:

- **•** [Backing Up Server Certificates and Stores, page 2-29](#page-42-0)
- **•** [Customizing and Generating a Self-Signed Server Certificate, page 2-30](#page-43-0)
- [Installing Third Party Certificates on the Cisco IPICS Server, page 2-32](#page-45-0)

To perform the tasks in this section, make sure that the following tools are available:

- **•** A Secure Shell (SSH) client, such as
	- **–** SSH Tectia Client
	- **–** Putty SSH
	- **–** Cygwin ssh
- **•** A Secure Copy (SCP) and/or Secure File Transfer Protocol (SFTP) client, such as
	- **–** Putty pscp
	- **–** Putty sftp
	- **–** Cygwin scp
	- **–** Cygwin sftp
	- **–** WinSCP

### <span id="page-42-0"></span>**Backing Up Server Certificates and Stores**

Before generating and installing a server certificate, back up existing certificate files by performing the following steps:

#### **Procedure**

I

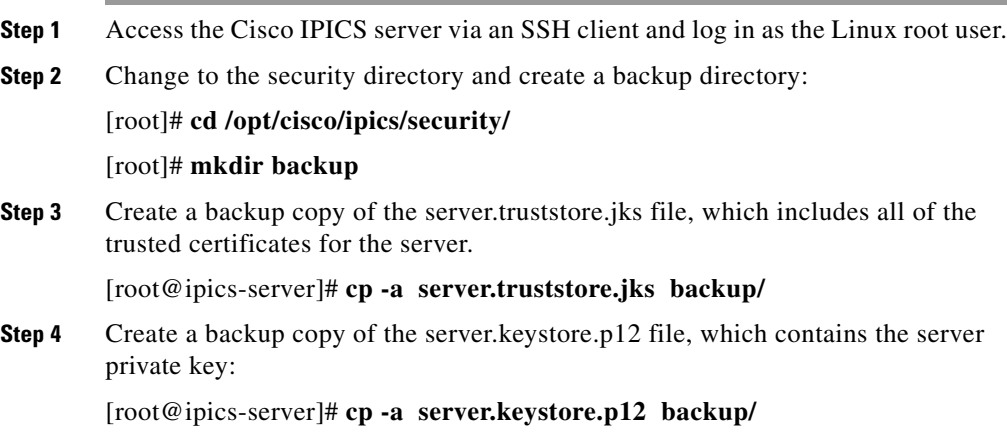

**Cisco IPICS Installation and Upgrade Guide, Release 4.8(2)**

**Step 5** Create backup copies of the certificate files: [root@ipics-server]# **cp -a \*.pem backup/ Step 6** Create a backup copy of security properties files: [root@ipics-server]# **cp -a security.properties backup/**

### <span id="page-43-0"></span>**Customizing and Generating a Self-Signed Server Certificate**

Because Cisco IPICS services are disrupted during generation and customization of a self-signed server certificate, Cisco recommends that you perform the following procedure during a maintenance window. Before doing so, back up any existing certificate files as described in the ["Backing Up Server Certificates and](#page-42-0)  [Stores" section on page 2-29](#page-42-0).

To generate and customize a self-signed server certificate, perform the following steps:

- <span id="page-43-2"></span>**Step 1** Access the Cisco IPICS server via an SSH client and log in as the Linux root user.
- **Step 2** Change to the security directory:

#### [root]# **cd /opt/cisco/ipics/security/**

<span id="page-43-1"></span>**Step 3** If you plan to use a third party security certificate, customize the security properties for your company by editing the security.properties file and changing the parameters listed in [Table 2-2.](#page-44-0)

Note the following:

- The information that you enter may vary according to the CA that you use. For example, for the name of your state or province [x500StateName], VeriSign requires that you spell out the complete name rather than using the abbreviated form.
- **•** The system requires that you use the same value for the private key password and the keystore password. If you enter different passwords, the Tomcat server cannot successfully restart. (When these passwords are the same, the system does not prompt you again for the key password.)

**•** If you change the passwords in the security.properties file, also update the password in the Tomcat server.xml file in /opt/cisco/ipics/tomcat/current/conf.

<span id="page-44-0"></span>

| <b>Entry</b>                                | <b>Description</b>                                                  |
|---------------------------------------------|---------------------------------------------------------------------|
| $certValidity = 1095$                       | The number of days the certificate is<br>valid.                     |
| $keySize = 2048$                            | Key size, in bits. Sometimes referred to<br>as encryption strength. |
| keystorePassword=changeit                   | Password for the key store (default is<br>changeit).                |
| privateKeyPassword=changeit                 | Password for the private key.                                       |
| truststorePassword=changeit                 | Password for the trust store.                                       |
| x500OrginizationName=Cisco<br>Systems, Inc. | Your company name.                                                  |
| x500OrginizationalUnit=PSBU                 | You company division.                                               |
| x500LocalityName=San Jose                   | Your city.                                                          |
| x500StateName=California                    | Your state or province.                                             |
| x500Country=US                              | Your country (2 letter ISO code)                                    |
| x500Email=admin@ipics.cisco.com             | Your e-mail address.                                                |

*Table 2-2 Customizing Security Properties*

**Step 4** Stop all IPICS services:

I

[root@ipics-server]# **service ipics stop-all**

**Step 5** Remove the existing certificate

[root@ipics-server]# **sudo -H -u ipicsadmin ./security-manager unsetup**

<span id="page-44-1"></span>**Step 6** Generate a new set of self-signed certificates using the properties that you defined in [Step 3.](#page-43-1)

[root@ipics-server]# **sudo -H -u ipicsadmin ./security-manager setup**

This command creates the following certificates:

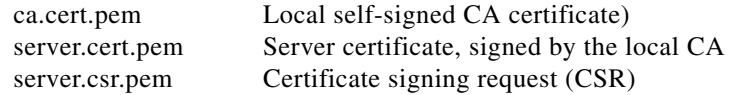

<span id="page-45-2"></span>**Step 7** Start all IPICS services:

[root@ipics-server]# **service ipics start-all**

Because the **security-manger** script shown in [Step 6](#page-44-1) does not restart all of the essential high availability processes, you must start all IPICS services to ensure system stability.

### <span id="page-45-0"></span>**Installing Third Party Certificates on the Cisco IPICS Server**

The Cisco IPICS server ships with a self-signed certificate. However, you may replace this certificate with a customer-specific, third party certificate that has been issued by a CA. A CA, as a trusted third party, issues and manages digital certificates that provide enhanced security by verifying the credentials of the user, organization, server, or other entity as specified in the certificate. VeriSign, Thawte, and Entrust are examples of CAs.

The following sections include information about requesting a third party certificate and installing the certificate on the Cisco IPICS server:

- **•** [Requesting a Third Party Certificate, page 2-32](#page-45-1)
- [Installing a Third Party Certificate, page 2-33](#page-46-0)
- **•** [Converting DER Formatted Certificates to PEM Format, page 2-36](#page-49-0)

For related information, including a method for obtaining and installing third party certificates from the Cisco IPICS Administration Console, see the "Managing Trust Between Servers" section in *Cisco IPICS Server Administration Guide*.

### <span id="page-45-1"></span>**Requesting a Third Party Certificate**

Because Cisco IPICS services are disrupted, Cisco recommends that you perform the following procedure during a maintenance window. Before doing so, back up any existing certificate files as described in the ["Backing Up Server Certificates](#page-42-0)

[and Stores" section on page 2-29.](#page-42-0)

To request a third party certificate, perform the following steps:

#### **Procedure**

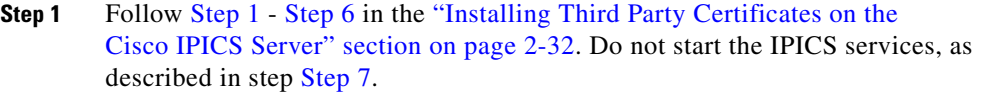

**Step 2** Stop all IPICS services (in the event that any are running):

#### [root]# **service ipics stop-all**

Depending on the Certificate Authority that you use, you may need to copy and paste the contents of the server.csr.pem file into your browser, or you may need to upload the CSR file to request the certificate.

- **Step 3** To the paste text into a browser:
	- **a.** List the file contents:

[root]# **cat server.csr.pem**

- **b.** Paste CSR text into the CA web page.
- **Step 4** If the CA does not accept the certificate request, make the requested modifications and then repeat this procedure.

When you receive the certificate from the CA, follow the procedure in ["Installing](#page-46-0)  [a Third Party Certificate" section on page 2-33](#page-46-0) to install the certificate.

### <span id="page-46-0"></span>**Installing a Third Party Certificate**

I

Because Cisco IPICS services are disrupted when installing a third party certificate, Cisco recommends that you perform the following procedure during a maintenance window. Before doing so, back up any existing certificate files as described in the ["Backing Up Server Certificates and Stores" section on](#page-42-0)  [page 2-29](#page-42-0).

To install a third party certificate on the server, perform the following procedure:

#### **Procedure**

- **Step 1** Depending on the format in which you receive the certificate, take one of the following actions:
	- **•** If you receive the certificate file directly from the CA, rename the file to **signed\_server.cert.pem**.
	- **•** If you receive the certificate enclosed in an e-mail, create a new file named **signed\_server.cert.pem** (this file must contain only the certificate contents of the e-mail).

CAs may use different procedures to send root CA certificates. Some CAs embed the root CA certificate into the certificate that they provide to you; other CAs provide the root CA certificate separately. (The root CA certificate allows you to establish a chain of trust from the CA to the third party certificate on your server.)

- **Step 2** Depending on the format in which the CA provides the root CA certificate, take one of the following optional actions:
	- **•** If you download the root CA certificate file directly from the CA website, rename the file to **root\_ca.cert.pem**.
	- If the CA provides the root CA certificate enclosed in a web page, create a new file named **root\_ca.cert.pem** (the file must contain only the root CA certificate contents of the web page).
- **Step 3** (If applicable) Some CAs also provide an intermediate CA certificate. If so, then take one of the following actions:
	- **•** If you download the intermediate CA certificate file directly from the Certificate Authority website, rename the file to **intermediate\_ca.cert.pem**.
	- If the CA provides the intermediate CA certificate enclosed in a web page, create a new file named **intermediate\_ca.cert.pem** (the file must contain only the intermediate CA certificate contents of the web page).

If the CA provides more than one intermediate CA certificate, give each additional certificate a unique name, such as **intermediateroot\_ca1.cert.pem**, **intermediateroot\_ca2.cert.pem**, and so on.

**Step 4** Verify that the certificates are in text (PEM) format by opening the certificate files using a text editor, and making sure that this text appears inside the certificate files:

-----BEGIN CERTIFICATE-----

If this text does not appear, follow the steps in ["Converting DER Formatted](#page-49-0)  [Certificates to PEM Format" section on page 2-36](#page-49-0) before continuing.

In addition, follow these guidelines for each certificate file:

- **•** Use a basic text editor, such as Notepad or vi, to edit the certificate file. Do not use Microsoft Word because it may save the file with extra characters in it.
- The file must end with -----END CERTIFICATE----- followed by a blank line.
- There should only be one  $---$ BEGIN CERTIFICATE----- line and one -----END CERTIFICATE----- line per certificate file (until you concatenate the files as described later in this procedure).
- **•** If your certificate file contains more than one certificate, use the **chopcert** command to convert it into the necessary individual certificate files:

[root@ipics-server]# **cd /opt/cisco/ipics/security/**

[root@ipics-server]# **./chopcert certchain.pem**

- **•** Some CAs offer *wildcard* certificates that work for any machine in a domain. These certificates can be used with Cisco IPICS.
- **Step 5** Upload all of the certificate files from the local workstation to the IPICS server:

C:**\ scp \*.pem root@<ipics-server-ip-addr>:/root/**

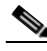

**Note** The contents of the /root directory on the IPICS server are unchanged and are therefore not affected by future upgrades to the system.

- **Step 6** Access the Cisco IPICS server via an SSH client and log in as the Linux root user.
- **Step 7** Change to the security directory:

[root@ipics-server]# **cd /opt/cisco/ipics/security/**

**Step 8** Copy the certificate files to the security directory and set the correct file permissions:

[root@ipics-server]# **cp /root/\*.pem /opt/cisco/ipics/security/**

- **Step 9** Take either of these actions:
	- **•** If your CA provided three certificate files, enter this command: [root@ipics-server]# **./install3rdpartycerts -3**
	- **•** If your CA provided three certificate files, enter this command:

[root@ipics-server]# **./install3rdpartycerts -4**

### <span id="page-49-0"></span>**Converting DER Formatted Certificates to PEM Format**

To convert DER formatted certificates to PEM format, perform the following steps:

#### **Procedure**

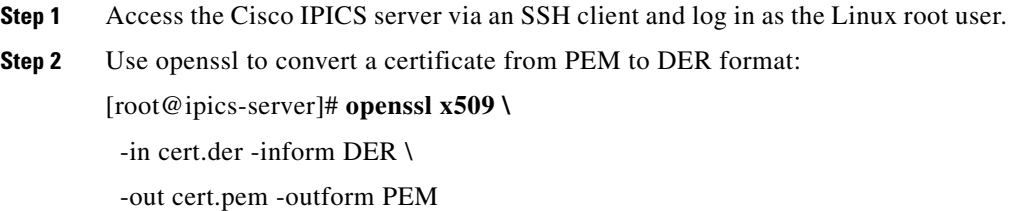

## **Modifying Network Settings**

You can modify network settings for the IPICS server from the command line on the IPICS server. To do so, use the network config tool, not the standard Linux tool.

To modify network settings, follow these steps:

#### **Procedure**

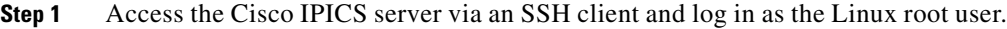

**Step 2** Access the network configuration utility:

#### [root]# **network\_config**

**Step 3** Enter the number of the option you want to change, and follow the on-screen instructions.

L

 $\mathsf I$ 

H

**Step 4** When you are finished making changes, use the alphabetic commands to apply the configuration to the IPICS server or save the configuration to a file.

> You can also use the numeric commands to import a previously saved configuration, or reset the current server configuration to the last saved version.

**Step 5** Enter **q** to close the configuration utility.

 $\blacksquare$ 

 $\overline{\phantom{a}}$ 

 $\blacksquare$ 

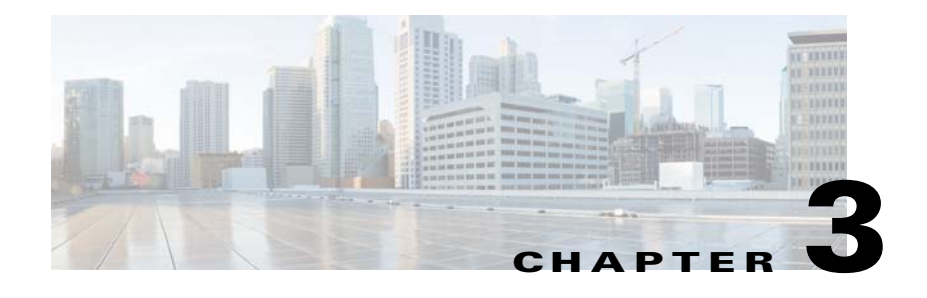

# **Upgrading Cisco IPICS**

If your Cisco IPICS server is running release 4.6(1) or 4.8(1) and you have a Cisco Software Application Support contract, you can upgrade your server to release 4.8(2).

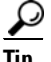

To verify which versions of Cisco IPICS are compatible for upgrade, see *Cisco IPICS Compatibility Matrix* at [http://www.cisco.com/en/US/products/](http://www.cisco.com/en/US/products/ps6718/products_device_support_tables_list.html) [ps6718/products\\_device\\_support\\_tables\\_list.html](http://www.cisco.com/en/US/products/ps6718/products_device_support_tables_list.html).

This chapter contains information about upgrading your software to Cisco IPICS release 4.8(2) and other actions that you must take to fully complete this upgrade process and includes the following sections:

- **•** [Before You Begin, page 3-1](#page-52-0)
- **•** [Performing a Cisco IPICS Server Software Upgrade, page 3-2](#page-53-0)
- **•** [Using the Cisco Incident Dispatch Console with Cisco IPICS 4.8, page 3-9](#page-60-0)

## <span id="page-52-0"></span>**Before You Begin**

Be aware of the following guidelines, and perform one or more of the following suggested actions, before you upgrade your server software:

**•** Cisco recommends that you back up the database to a remote host. If you encounter problems during the upgrade, you can reinstall your current version of the Cisco IPICS software and restore your database from the remote backup to return your system to its previous state. For information about

backing up and restoring the Cisco IPICS database, refer to the "Performing Cisco IPICS Backup and Restore Operations" chapter in *Cisco IPICS Server Administration Guide*.

- **•** You can set up a new version of the latest supported IDC so that the IDC download process is staged. Staging the IDC download alleviates the burden of long IDC downloads to all users at one time. For more information about this feature, refer to the "Installing a New IDC Version Before You Upgrade Your Cisco IPICS Server" section in the "Performing Cisco IPICS System Administrator Tasks" chapter in *Cisco IPICS Server Administration Guide*.
- **•** Cisco IPICS retains existing attributes for channels, VTGs, and users during an upgrade. However, the default setting for the Allow Latch attribute is set to disabled (unchecked) when you create new channels or VTGs in this release. For more information about the Allow Latch attribute, refer to the "Performing Cisco IPICS System Administrator Tasks" chapter in *Cisco IPICS Server Administration Guide*.
- **•** Before you perform an upgrade, disable the ISSIG (in the Cisco IPICS Administration Console, chose the **Configuration** drawer in the Server tab, choose **Radios**, choose the desired ISSIG, and then click **Disable**).
- **•** Before you perform an upgrade, disable the DFSIG (in the Cisco IPICS Administration Console, chose the **Configuration** drawer in the Server tab, choose **Radios**, choose the desired DFSIG, and then click **Disable**).

## <span id="page-53-0"></span>**Performing a Cisco IPICS Server Software Upgrade**

The following sections provide instructions for upgrading your Cisco IPICS software to release 4.8(2):

- **•** [Upgrading from Cisco IPICS Release 4.6\(1\) or 4.8\(1\) to Cisco IPICS Release](#page-54-0)  [4.8\(2\) in a Deployment without High Availability, page 3-3](#page-54-0)
- **•** [Upgrading from Cisco IPICS Release 4.6\(1\) or 4.8\(1\) to Cisco IPICS Release](#page-57-0)  [4.8\(2\) in a Deployment with High Availability, page 3-6](#page-57-0)

### <span id="page-54-0"></span>**Upgrading from Cisco IPICS Release 4.6(1) or 4.8(1) to Cisco IPICS Release 4.8(2) in a Deployment without High Availability**

To upgrade from Cisco IPICS release 4.6(1) or 4.8(1) to Cisco IPICS release 4.8(2) in a deployment without high availability, perform the following procedure:

#### **Procedure**

- **Step 1** From a client PC, take these actions to obtain the Cisco IPICS software:
	- **a.** Go to this URL (you must have a valid Cisco.com user ID and password to access this URL):

[http://www.cisco.com/cisco/software/navigator.html?mdfid=280723930](http://www.cisco.com/cisco/software/navigator.html?mdfid=280723930&flowid=7120) &flowid=7120

- **b.** Click the **Cisco IPICS Release 4.8** link.
- **c.** Click **Download** next to **ipics-4.8.2.bin**.

Follow the onscreen instructions to download the Cisco IPICS software to your local drive.

- **Step 2** Access the Cisco IPICS server via an SSH client or the Console window and log in as the Linux root user.
- **Step 3** Take these actions:

I

- **a.** Copy the Cisco IPICS installation file from your local drive to the server on which you want to install the software.
- **b.** Enter the following command to navigate to the folder to which you copied the Cisco IPICS installation file:

[root]# **cd /***folder*

**c.** Modify the permissions on the Cisco IPICS installer file by entering the following command, where *installerfilename*.bin specifies the name of the installer file:

[root]# **chmod 755** *installerfilename***.bin**

**Step 4** To start the upgrade, enter the following command, where *installerfilename*.bin specifies the name of the installer file:

[root]# **./***installerfilename***.bin**

Cisco IPICS begins the installation process. After a short time, you see a Welcome message.

- **Step 5** When you see the "Welcome to the Cisco IPICS Software Installation Program" message, take either of these actions:
	- **•** Press 1 and **Enter** to install Cisco IPICS 4.8(2). This process installs Cisco IPICS 4.8(2) and completely removes the older version of Cisco IPICS and its databases from the system.
	- **•** Press 2 and **Enter** to upgrade to Cisco IPICS 4.8(2). This process installs Cisco IPICS 4.8(2) and retains the earlier Cisco IPICS databases.

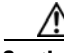

**Caution** If you choose option 1, you loose all of your existing IPICS data and configuration information.

**Step 6** When you see the prompt to continue, type **y** and press **Enter**.

Text displays to inform you that you must read and accept the terms of the End User License Agreement (EULA) before you can proceed.

#### **Step 7** Take these actions:

- **a.** Press **Enter** to display the EULA.
- **b.** Press the **Spacebar** to scroll through and view the EULA, then type **y** and press **Enter** to continue with the installation.

You must accept the terms of the EULA to proceed.

#### **Step 8** Take these actions:

- **a.** When you are prompted to begin the installation process, type **y** then press **Enter**.
- **b.** If you are prompted to enter the root password for the UMS server, enter this password and press **Enter**.

This system prompts for this password for each UMS server that is configured in your deployment.

The Cisco IPICS software begins the upgrade process. A progress bar indicates the percentage of the installation that has completed.

I

- **Step 9** After the installation completes, a message informs you of the status and prompts you to reboot.
- **Step 10** Type **y** and press **Enter** reboot your server.
- **Step 11** Log in to the Cisco IPICS Administration Console and take these actions to generate the new IDC installer:
	- **a.** From the **IDC Management** drawer, click **IDC Installer**.
	- **b.** From the IDC Version to Use For The IDC Installer, choose **4.8(2)**.
	- **c.** Click **Save**.
	- **d.** From the **IDC Management** drawer, click **IDC Versions**.
	- **e.** If the status of any IDC version is Recommended, change the status to **Not Specified**.
	- **f.** Check the check box for the row that contains 4.8(2) in the Version field.
	- **g.** From the drop-down list next to the Change State button, choose **Recommended**.
	- **h.** Click the **Change State** button.
- **Step 12** If you are using the UMS, ISSIG or DFSIG, upgrade to the 4.8(2) version of these components as described in the following chapters:
	- [Chapter 4, "Installing or Upgrading the UMS"](#page-62-0)
	- **•** [Chapter 5, "Installing or Upgrading the ISSIG"](#page-66-0)
	- [Chapter 6, "Installing or Upgrading the DFSIG"](#page-74-0)

### <span id="page-57-0"></span>**Upgrading from Cisco IPICS Release 4.6(1) or 4.8(1) to Cisco IPICS Release 4.8(2) in a Deployment with High Availability**

To upgrade from Cisco IPICS release 4.6(1) or 4.8(1) to Cisco IPICS release 4.8(2) in a deployment with high availability, perform the following procedure:

#### **Procedure**

<span id="page-57-1"></span>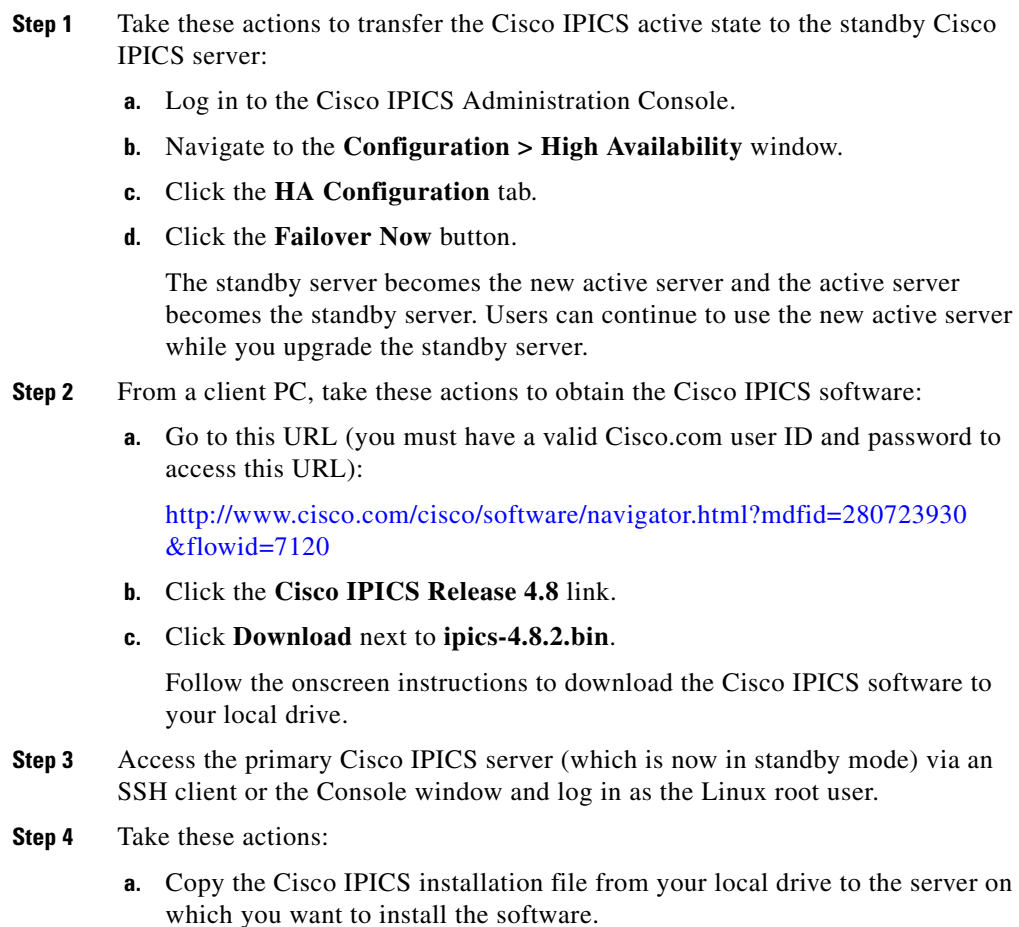

**b.** Enter the following command to navigate to the folder to which you copied the Cisco IPICS installation file:

[root]# **cd /***folder*

**c.** Modify the permissions on the Cisco IPICS installer file by entering the following command, where *installerfilename*.bin specifies the name of the installer file:

[root]# **chmod 755** *installerfilename***.bin**

**Step 5** To start the upgrade, enter the following command, where *installerfilename*.bin specifies the name of the installer file:

[root]# **./***installerfilename***.bin**

- **Step 6** In the "Welcome to the Cisco IPICS Software Installation Program" screen, type **y** and press **Enter** to continue the upgrade.
- **Step 7** When you see the installation options, take either of these actions:
	- **•** (Recommended) Press 2 and **Enter** to upgrade to Cisco IPICS 4.8(2). This process installs Cisco IPICS 4.8(2) and retains the earlier Cisco IPICS databases and the high availability configuration.
	- **•** (Not recommended) Press 1 and **Enter** to install Cisco IPICS 4.8(2). This process installs Cisco IPICS 4.8(2) and completely removes the older version of Cisco IPICS and its databases from the system, and delete the high availability configuration.

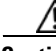

**Caution** If you choose option 1, you loose all of your existing IPICS data and configuration information.

**Step 8** When you see the prompt to continue, type **y** and press **Enter**.

Text displays to inform you that you must read and accept the terms of the End User License Agreement (EULA) before you can proceed.

- **Step 9** Take these actions:
	- **a.** Press **Enter** to display the EULA.
	- **b.** Press the **Spacebar** to scroll through and view the EULA, then type **y** and press **Enter** to continue with the installation.

You must accept the terms of the EULA to proceed.

**Step 10** Take these actions:

- **a.** When you are prompted to begin the installation process, type **y** then press **Enter**.
- **b.** If you are prompted to enter the root password for the UMS server, enter this password and press **Enter**.

This system prompts for this password for each UMS server that is configured in your deployment.

The Cisco IPICS software begins the upgrade process. A progress bar indicates the percentage of the upgrade that has completed.

- **Step 11** After the installation completes, a message informs you of the status and prompts you to reboot.
- <span id="page-59-0"></span>**Step 12** Type **y** and press **Enter** reboot your server.
- **Step 13** (Optional) Instruct any users who are logged in to the Cisco IPICS Administration Console, an Incident Dispatch Console, or a Cisco IPICS Mobile Client to log out and then log in to the primary Cisco IPICS server, which is now upgraded to release 4.8(2).

This step is required if you want these users to have continuous access while you complete this upgrade procedure.

- **Step 14** Access the secondary Cisco IPICS server (which is not yet upgraded to release 4.8(2)) via an SSH client or the Console window, log in as the Linux root user and repeat [Step 4](#page-57-1) through [Step 12](#page-59-0) in this procedure.
- **Step 15** If your deployment includes UMS components, an ISSIG, or a DFSIG, upgrade these components now.

For instructions, see [Chapter 4, "Installing or Upgrading the UMS,"](#page-62-0) [Chapter 5,](#page-66-0)  ["Installing or Upgrading the ISSIG,"](#page-66-0) or [Chapter 6, "Installing or Upgrading the](#page-74-0)  [DFSIG."](#page-74-0)

- **Step 16** Access the primary Cisco IPICS server via an SSH client or the Console window, log in as the Linux root user and take these actions to recreate the high availability pairing between the now upgraded servers:
	- **a.** Enter these commands:

[root]# **cd /opt/cisco/ipics/database/bin**

[root]# **./post\_ipics\_upgrade\_48\_enable\_HA**

I

**b.** In the information screen that appears, review the information that appears an make sure that it is correct, then type **y** and press **Enter**.

The high availability pairing process begins. The system displays status information during this process.

- **Step 17** Log in to the Cisco IPICS Administration Console and take these actions to generate the new IDC installer:
	- **a.** From the **IDC Management** drawer, click **IDC Installer**.
	- **b.** From the IDC Version to Use For The IDC Installer, choose **4.8(2)**.
	- **c.** Click **Save**.
	- **d.** From the **IDC Management** drawer, click **IDC Versions**.
	- **e.** If the status of any IDC version is Recommended, to **Not Specified**.
	- **f.** Check the check box for the row that contains 4.8(2) in the Version field.
	- **g.** From the drop-down list next to the Change State button, choose **Recommended**.
	- **h.** Click the **Change State** button.

# <span id="page-60-0"></span>**Using the Cisco Incident Dispatch Console with Cisco IPICS 4.8**

After you upgrade to Cisco IPICS 4.8(2), Cisco recommends that you instruct Cisco IPICS Dispatch Console users to install the current version of the Cisco IPICS Dispatch Console on their client PCs. For instructions, see the "Cisco IPICS Dispatch Console Installation, Configuration, and Maintenance" chapter in *Cisco IPICS Dispatch Console User Guide*.

 $\overline{\phantom{a}}$ 

 $\blacksquare$ 

**Cisco IPICS Installation and Upgrade Guide, Release 4.8(2)**

 $\blacksquare$ 

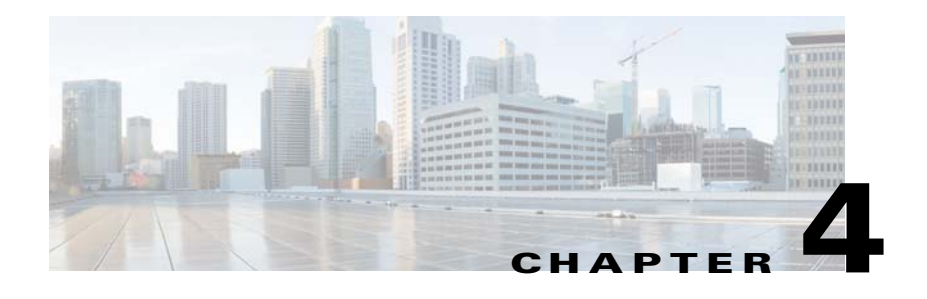

# <span id="page-62-0"></span>**Installing or Upgrading the UMS**

The Universal Media Services (UMS) is a media services platform for Cisco IPICS and its endpoints. The UMS can function with, or instead of, an RMS, and provides a variety of media hosting, streaming, mixing, transcoding, talker ID, and processing functions.

The UMS installs and operates in a dedicated VM. For a list of supported VMs, see *Cisco IPICS Compatibility Matrix*.

#### **Before You Begin**

Deploy the VM OVA image for Cisco IPICS as described in the ["Obtaining and](#page-19-0)  [Deploying the VM OVA Image for the Cisco IPICS Operating System" section on](#page-19-0)  [page 2-6.](#page-19-0) In [Step 1c](#page-20-0) of this procedure in that section, make sure to download the ums-4.8.2-2cpu.ova file. After you deploy the VM OVA for your environment, you are ready to install or upgrade the UMS software on the server.

To install or upgrade the UMS software, follow these steps:

#### **Procedure**

- **Step 1** If you are upgrading the UMS, take the following actions, otherwise, skip to [Step 2](#page-63-0).
	- **a.** From a client PC, take these actions to obtain the UMS installation file:
		- **1.** Go to this URL (you must have a valid Cisco.com user ID and password to access this URL):

[http://www.cisco.com/cisco/software/navigator.html?mdfid=280723930](http://www.cisco.com/cisco/software/navigator.html?mdfid=280723930&flowid=7120)  $&$ flowid=7120

- **2.** Click the **Cisco IPICS Release 4.8** link.
- **3.** Click **Download** next to **ums-4.8.2.bin**.

Follow the onscreen instructions to download the UMS installation file to your local drive.

**b.** Copy the UMS installation file from your local drive to the following folder on the VM that you deployed for the UMS:

#### **/root/installer**

**c.** Log in as the root user to the VM that you deployed for the UMS and enter the following commands to modify the permissions on the UMS installation file, where *installerfilename* is the name of the UMS installation file that you put on the server:

#### [root]# **cd /root/installer**

#### [root]# **chmod 755** *installerfilename***.bin**

<span id="page-63-0"></span>**Step 2** Log in as the root user to the VM that you deployed for the UMS if you are not logged in already and enter the following commands, where *installerfilename*.bin specifies the name of the installer file:

#### [root]# **cd /root/installer**

#### [root]# **./***installerfilename***.bin**

After a short time, you see a Welcome message.

If you are upgrading the UMS software on this server, continue to [Step 3.](#page-63-1)

If you are performing a fresh install of the UMS, skip to [Step 4](#page-64-0).

- <span id="page-63-1"></span>**Step 3** If you are upgrading the UMS software, take either of these actions:
	- **•** Press 1 and **Enter** to install the UMS software. This process installs the UMS software and completely removes the older version of the software and its configuration information.
	- **•** Press 2 and **Enter** to upgrade to the UMS software. This process installs the UMS and retains the earlier UMS configuration information.

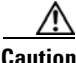

**Caution** If you choose option 1, you loose all of your existing UMS configuration information.

<span id="page-64-0"></span>**Step 4** When you are prompted to continue, type **y** then press **Enter**.

Text displays to inform you that you must read and accept the terms of the End User License Agreement (EULA) before you can proceed.

- **Step 5** Take these actions:
	- **a.** Press **Enter** to display the EULA.
	- **b.** Press the **Spacebar** to scroll through and view the EULA, then type **y** and press **Enter** to continue with the installation.

You must accept the terms of the EULA to proceed.

- **Step 6** When you are prompted to continue, type **y** then press **Enter**.
- **Step 7** When you are prompted for a Cisco IPICS administrator password, enter a administrative password to be used for services on this server, then press **Enter**.

The password must follow these guidelines:

- **•** Must contain at least 8 characters
- Cannot contain any variation of cisco or ocsic (for example, abCiSCo12 is not valid)
- **•** Cannot contain three or more same consecutive characters (for example, a password that contains AAA or 888 is not valid)
- **•** Must contain at least one uppercase letter, one lowercase letter, one number, and one special character (special characters include !, @, and #)
- **Step 8** Reenter the Cisco IPICS administrator password when you are prompted to do so, then press **Enter**.
- **Step 9** When you see the "Password accepted" message, press **Enter**.
- **Step 10** When you are prompted to continue, type **y** then press **Enter**.

The UMS software installs on the server.

**Step 11** When you are prompted whether you want to reboot the server, type **y** then press **Enter**.

The server reboots and the installation is complete.

To configure the UMS, see *Cisco IPICS Administration Guide*.

1

#### **Cisco IPICS Installation and Upgrade Guide, Release 4.8(2)**

п

 $\blacksquare$ 

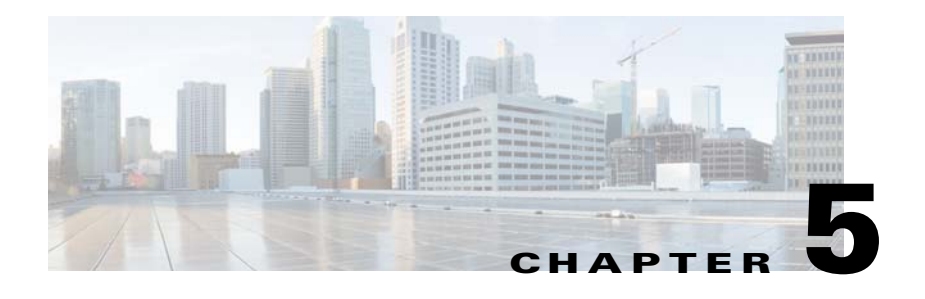

# <span id="page-66-0"></span>**Installing or Upgrading the ISSIG**

Cisco IPICS supports voice interoperability between radio frequency subsystems that support the Inter-RF Subsystem Interface (ISSI). To enable this support, you install and configure the Cisco IPICS ISSI Gateway (ISSIG).

The ISSIG installs and operates in a dedicated VM. For a list of supported VMs, see *Cisco IPICS Compatibility Matrix*.

The ISSIG installation process consists of two general procedures: First you deploy the VM OVA file that contains the Cisco IPICS operating system, then you install and configure the ISSIG software. After the ISSIG is installed, you provision it from the Cisco IPICS Administration Console.

This chapter includes these sections:

- **•** [ISSIG Overview, page 5-1](#page-66-1)
- **•** [Installing or Upgrading the ISSIG Software, page 5-2](#page-67-0)
- **•** [Provisioning the ISSIG on the Cisco IPICS Server, page 5-6](#page-71-0)

## <span id="page-66-1"></span>**ISSIG Overview**

The ISSIG is an optional software package for Cisco IPICS. It runs in a VM and provides the connectivity between Cisco IPICS and the ISSI-compatible Inter-RF Subsystems with which you will interoperate.

The ISSIG includes the following components:

**•** P25 Gateway—Handles the transcoding between the G.711 codec of a multicast stream and the Improved Multi-Band Exitation (IMBE) codec **•** RFSS Gateway—Handles the ISSI between the ISSI Gateway and a remote radio frequency subsystem (RFSS)

The ISSIG provides these interoperability modes:

- **•** Proxy mode—Enables any Cisco IPICS endpoint to interoperate with a P25 device and provides transcoding between G.711 and the IMBE codecs.
- Native mode—Enables the IDC to communicate directly to a P25 endpoint. Transcoding is not performed. Allows optional end-to-end encryption for this communication.

## <span id="page-67-0"></span>**Installing or Upgrading the ISSIG Software**

This section describes how to install or upgrade the ISSIG software.

#### **Before You Begin**

Deploy the VM OVA image for Cisco IPICS as described in the ["Obtaining and](#page-19-0)  [Deploying the VM OVA Image for the Cisco IPICS Operating System" section on](#page-19-0)  [page 2-6.](#page-19-0) In [Step 1c](#page-20-0) of this procedure in that section, make sure to download the issig-4.8.2-2cpu.ova. After you deploy the VM OVA for your environment, you are ready to install or upgrade the ISSIG software on the server.

To install the ISSIG software, perform the following steps.

#### **Procedure**

- **Step 1** If you are upgrading the ISSIG, take the following actions, otherwise, skip to [Step 2](#page-68-0).
	- **a.** From a client PC, take these actions to obtain the ISSIG installation file:
		- **1.** Go to this URL (you must have a valid Cisco.com user ID and password to access this URL):

[http://www.cisco.com/cisco/software/navigator.html?mdfid=280723930](http://www.cisco.com/cisco/software/navigator.html?mdfid=280723930&flowid=7120) &flowid=7120

- **2.** Click the **Cisco IPICS Release 4.8** link.
- **3.** Click **Download** next to **issig-4.8.2.bin**.

Follow the onscreen instructions to download the ISSIG installation file to your local drive.

**b.** Copy the ISSIG installation file from your local drive to the following folder on the VM that you deployed for the ISSIG:

#### **/root/installer**

**c.** Log in as the root user to the VM that you deployed for the ISSIG and enter the following commands to modify the permissions on the ISSIG installation file, where *installerfilename* is the name of the ISSIG installation file that you put on the server:

[root]# **cd /root/installer**

[root]# **chmod 755** *installerfilename***.bin** 

<span id="page-68-0"></span>**Step 2** Log in as the root user to the VM that you deployed for the ISSIG if you are not logged in already and enter the following commands, where *installerfilename*.bin specifies the name of the installer file:

#### [root]# **cd /root/installer**

#### [root]# **./***installerfilename***.bin**

After a short time, a Welcome message appears.

If you are upgrading the ISSIG software on this server, continue to [Step 3.](#page-68-1)

If you are performing a fresh install of the ISSIG, skip to [Step 4](#page-68-2).

- <span id="page-68-1"></span>**Step 3** If you are upgrading the ISSIG software, take either of these actions:
	- **•** Press 1 and **Enter** to install the ISSIG software. This process installs the ISSIG software and completely removes the older version of the software and its configuration information.
	- **•** Press 2 and **Enter** to upgrade to the ISSIG software. This process installs the ISSIG and retains the earlier ISSIG configuration information.

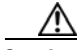

**Caution** If you choose option 1, you loose all of your existing ISSIG configuration information.

<span id="page-68-2"></span>**Step 4** When you are prompted to continue, press **Y** then press **Enter**.

Text displays to inform you that you must read and accept the terms of the End User License Agreement (EULA) before you can proceed.

- **Step 5** Take these actions:
	- **a.** Press **Enter** to display the EULA.

**b.** Press the **Spacebar** to scroll through and view the EULA, then type **y** and press **Enter** to continue with the installation.

You must accept the terms of the EULA to proceed.

- **Step 6** When you are prompted to continue, type **y** then press **Enter**.
- **Step 7** When you are prompted for an ISSIG Administration Console user name, enter a user name that you will use is you need to access the ISSIG Administration Console, then press **Enter**.

The user name can include letters and numbers only. It cannot be blank.

**Step 8** When you are prompted for an ISSIG Administration Console password, enter a password that you will use to access the ISSIG Administration Console, then press **Enter**.

The password must follow these guidelines:

- **•** Must contain at least 6 characters
- **•** Cannot contain any variation of cisco or ocsic (for example, abCiSCo12 is not valid)
- **•** Cannot contain three or more same consecutive characters (for example, a password that contains AAA or 888 is not valid)
- **•** Must contain at least one uppercase letter, one lowercase letter, one number, and one special character (special characters include !, @, and #)
- **Step 9** Reenter the ISSIG administration console password when you are prompted to do so, then press **Enter**.
- **Step 10** When you see the "Password accepted" message, press **Enter**.
- **Step 11** When you are prompted to begin the installation, type **y** then press **Enter**. The ISSIG software installs. A progress bar indicates how the installation is proceeding.
- **Step 12** When you are prompted whether you want to reboot the server, type **y** then press **Enter**.

The server reboots.

**Step 13** When you see the log in prompt, log in as the Linux root user and press **Enter**. If you are using this procedure to upgrade the ISSIG software, the upgrade procedure is complete. Do not perform the following two steps.

I

**Step 14** Take these actions to run the network configuration script and configure eth1:

**a.** Enter this command:

[root]# **network\_config**

- **b.** At the **Enter option** prompt, press **3** then press **Enter**.
- **c.** Enter an IP address for eth1, then press **Enter**.
- **d.** Press **A** to apply the configuration that you entered an exit the configuration script.
- **e.** When you are prompted whether you want to apply the configuration now, press **Y** then press **Enter**.
- **Step 15** Take these actions to run the ISSIG configuration script and configure required options:
	- **a.** Enter this command:

[root]# **issig\_config**

- **b.** Choose the following options from the ISSI Gateway Configuration menu and configure each option as appropriate for your deployment:
	- **– IPICS/P25 Gateway Site ID**—6 hex value of the proxy unit ID for multicast communications. Valid values are 000001 through FFFFFC.
	- **– RFSS ID** 2 hex value that identifies the RF subsystem in a P25 network. Valid entries are 01 through FE.
	- **– System ID** 3 hex value that identifies the home system. Valid values are 001 through FFF.
	- **– WACN ID**—Wide Area Communication Network Identifier. A 5 hex value that sets the home network identity, which is hard-coded into the radio SU by a data interface. This option identifies the home network in which the radio can work. Valid entries are 00001 through FFFFE.
- **c.** Press **A** to apply the configuration that you entered an exit the configuration script.
- **d.** When you are prompted whether you want to apply the configuration now, press **Y** then press **Enter**.
- **e.** When you are prompted to start the server, press **Y** then press **Enter**.

# <span id="page-71-0"></span>**Provisioning the ISSIG on the Cisco IPICS Server**

This section provides an overview of provisioning the ISSIG. You perform this procedure after you install the ISSIG.

For more detailed information about ISSIG provisioning steps and options, see *Cisco IPICS Administration Guide*.

#### **Before You Begin**

Configure the Network Location Register (NLR) as described in *Cisco Network Location Register User Guide*. This document is available at:

http://www.cisco.com/en/US/docs/interoperability systems/c\_ipics/451/issi/nlr user\_guide/network\_location\_register\_ug.html

To provision the ISSIG, follow these steps:

#### **Procedure**

- **Step 1** From the Cisco IPICS Administration Console, take these actions to upload an ISSIG descriptor file:
	- **a.** From the **Configuration** drawer, click **Descriptors**.
	- **b.** Click **Add**.
	- **c.** From the Descriptor Type drop-down list, choose **ISSI Gateway**.
	- **d.** In the File to Upload field, enter the name of the ISSIG descriptor file that you want to upload.

You can use the **Browse** button to open the Choose File window, then navigate to the file that you want, highlight it, and click **Open**.

**e.** Click **Save**.

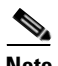

**Note** If you need to modify a descriptor file, see the "Updating Radio and Tone Descriptors" section in *Cisco IPICS Server Administration Guide*.
- **Step 2** From the Cisco IPICS Administration Console, take these actions to add an ISSIG:
	- **a.** From the **Configuration** drawer, click **Radios**.
	- **b.** Click **Add** and choose **Add ISSI Gateway**.
	- **c.** Configure options the General tab for the new ISSI gateway as appropriate for your deployment, then click **Save**.

For information about these options, see the "Adding a Radio" section in *Cisco IPICS Server Administration Guide*.

**d.** Click the **IDC** tab and configure options as appropriate for your deployment, then click **Save**.

For information about these options, see the "Adding a Radio" section in *Cisco IPICS Server Administration Guide*.

- **e.** Click the **Selectors** tab and choose the selectors that you want to be enabled for this ISSIG. The list of selectors that are available are defined in the radio descriptor.
- **f.** Click the **Controls** tab and choose the controls that you want available for this ISSI gateway's users.
- **g.** Click the **Services** tab and choose the services that you want to be available for the users of this ISSIG.
- **h.** Click **Associations** and associate users to the ISSIG as appropriate for your deployment

For information about making these associations, see the "Associating a User to a Radio From the Radios Window" in *Cisco IPICS Server Administration Guide*.

- **Step 3** From the Cisco IPICS Administration Console, take these actions to add a PTT channel for the ISSIG:
	- **a.** From the **Configuration** drawer, click **Channels**.
	- **b.** Click **Add**.

Ι

**c.** Configure options the General tab for the channel as appropriate for your deployment, then click **Save**.

In the Media Connections Assignments area, make sure to choose **ISSIG** from the Type drop-down list and configure appropriate settings.

For information about these options, see the "Viewing and Editing Channel Details" section in *Cisco IPICS Server Administration Guide*.

**d.** Click the **IDC** tab and configure options as appropriate for your deployment, then click **Save**.

For information about these options, see the "Viewing and Editing Channel Details" section in *Cisco IPICS Server Administration Guide*.

- **Step 4** From the Cisco IPICS Administration Console, take these actions to configure options for users who will communicate through the ISSIG in native mode:
	- **a.** From the **User Management** drawer, click **Users**.
	- **b.** Click **Add**.
	- **c.** Configure and save options the tabs in this window as appropriate for your deployment.

In the Communications tab, make sure to choose the ISSI descriptor name for your ISSIG from the Add drop-down list in the Radio Preferences area and configure settings as appropriate.

For information about these options, see the "Adding a User" section in *Cisco IPICS Server Administration Guide*.

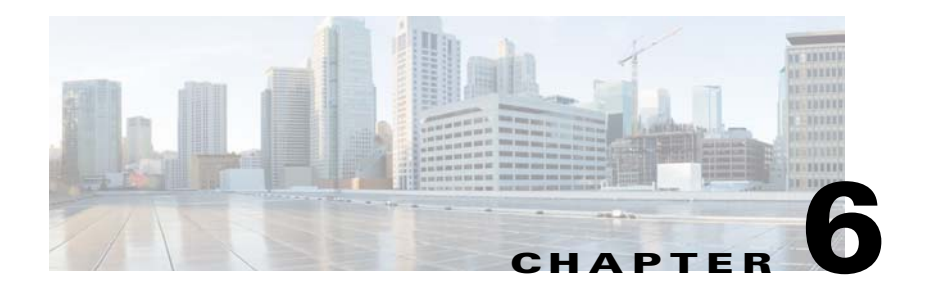

# **Installing or Upgrading the DFSIG**

Cisco IPICS supports voice interoperability between radio frequency subsystems that support conventional P25 radio systems. To enable this support, you install and configure the Cisco Digital Fixed Station Interface Gateway (DFSIG).

The DFSIG installs and operates in a dedicated VM. For a list of supported VMs, see *Cisco IPICS Compatibility Matrix*.

The DFSIG installation process consists of two general procedures: First you configure the VM for your environment, then you install and configure the DFSIG software in the VM.

This chapter includes these sections:

- **•** [DFSIG Overview, page 6-1](#page-74-0)
- [Installing or Upgrading the DFSIG Software, page 6-2](#page-75-0)

# <span id="page-74-0"></span>**DFSIG Overview**

<span id="page-74-1"></span>The DFSIG is an optional software package for Cisco IPICS. It runs in dedicated VM and provides the connectivity between Cisco IPICS and the conventional P25 radio systems with which you will interoperate.

The DFSIG includes the following components:

- P25 Gateway—Handles the transcoding between the G.711 codec of a multicast stream and the Improved Multi-Band Exitation (IMBE) codec
- **•** Console Arbitrator (CAR)—Handles the implementation of the DFSI standard and interoperability with DFSI-capable fixed stations

The DFSIG provides these interoperability modes:

- **•** Channel selection
- **•** Repeater mode selection (direct/talkaround or repeater)
- **•** Squelch
- **•** Encryption
- **•** Console priority
- **•** Emergency calls

# <span id="page-75-0"></span>**Installing or Upgrading the DFSIG Software**

<span id="page-75-1"></span>This section describes how to install or upgrade the DFSIG software.

#### **Before You Begin**

Deploy the VM OVA image for Cisco IPICS as described in the ["Obtaining and](#page-19-0)  [Deploying the VM OVA Image for the Cisco IPICS Operating System" section on](#page-19-0)  [page 2-6.](#page-19-0) In [Step 1c](#page-20-0) of this procedure in that section, make sure to download the dfsig-4.8.2-2cpu.ova. After you deploy the VM OVA for your environment, you are ready to install or upgrade the DFSIG software on the server.

To install the DFSIG software, perform the following steps.

#### **Procedure**

- **Step 1** If you are upgrading the DFSIG, take the following actions, otherwise, skip to [Step 2](#page-76-0).
	- **a.** From a client PC, take these actions to obtain the DFSIG installation file:
		- **1.** Go to this URL (you must have a valid Cisco.com user ID and password to access this URL):

[http://www.cisco.com/cisco/software/navigator.html?mdfid=280723930](http://www.cisco.com/cisco/software/navigator.html?mdfid=280723930&flowid=7120)  $&flowid = 7120$ 

**2.** Click the **Cisco IPICS Release 4.8** link.

**3.** Click **Download** next to **dfsig-4.8.2.bin**.

Follow the onscreen instructions to download the DFSIG installation file to your local drive.

**b.** Copy the DFSIG installation file from your local drive to the following folder on the VM that you deployed for the DFSIG:

### **/root/installer**

**c.** Log in as the root user to the VM that you deployed for the DFSIG and enter the following commands to modify the permissions on the DFSIG installation file, where *installerfilename* is the name of the DFSIG installation file that you put on the server:

[root]# **cd /root/installer**

[root]# **chmod 755** *installerfilename***.bin** 

<span id="page-76-0"></span>**Step 2** Log in as the root user to the VM that you deployed for the DFSIG if you are not logged in already and enter the following commands, where *installerfilename*.bin specifies the name of the installer file:

### [root]# **cd /root/installer**

### [root]# **./***installerfilename***.bin**

After a short time, a Welcome message appears.

If you are upgrading the DFSIG software on this server, continue to [Step 3](#page-76-1).

If you are performing a fresh install of the DFSIG, skip to [Step 4](#page-77-0).

- <span id="page-76-1"></span>**Step 3** If you are upgrading the DFSIG software, take either of these actions:
	- **•** Press 1 and **Enter** to install the DFSIG software. This process installs the DFSIG software and completely removes the older version of the software and its configuration information.
	- **•** Press 2 and **Enter** to upgrade to the DFSIG software. This process installs the DFSIG and retains the earlier DFSIG configuration information.

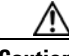

**Caution** If you choose option 1, you loose all of your existing DFSIG configuration information.

<span id="page-77-0"></span>**Step 4** When you are prompted to continue, type **y** then press **Enter**.

Text displays to inform you that you must read and accept the terms of the End User License Agreement (EULA) before you can proceed.

- **Step 5** Take these actions:
	- **a.** Press **Enter** to display the EULA.
	- **b.** Press the **Spacebar** to scroll through and view the EULA, then type **y** and press **Enter** to continue with the installation.

You must accept the terms of the EULA to proceed.

- **Step 6** When you are prompted to continue, type **y** then press **Enter**.
- **Step 7** When you are prompted for an DFSIG Administration Console user name, enter a user name that you will use is you need to access the DFSIG Administration Console, then press **Enter**.

The user name can include letters and numbers only. It cannot be blank.

**Step 8** When you are prompted for an DFSIG Administration Console password, enter a password that you will use to access the DFSIG Administration Console, then press **Enter**.

The password must follow these guidelines:

- **•** Must contain at least 6 characters
- Cannot contain any variation of cisco or ocsic (for example, abCiSCo12 is not valid)
- **•** Cannot contain three or more same consecutive characters (for example, a password that contains AAA or 888 is not valid)
- **•** Must contain at least one uppercase letter, one lowercase letter, one number, and one special character (special characters include !, @, and #)
- **Step 9** Reenter the DFSIG administration console password when you are prompted to do so, then press **Enter**.
- **Step 10** When you see the "Password accepted" message, press **Enter**.
- **Step 11** When you are prompted to begin the installation, type **y** then press **Enter**.

The DFSIG software installs. A progress bar indicates how the installation is proceeding.

I

**Step 12** When you are prompted whether you want to reboot the server, type **y** then press **Enter**.

The server reboots.

- **Step 13** When you see the log in prompt, log in as the Linux root user and press **Enter**.
- **Step 14** Take these actions to run the network configuration script and configure eth1:
	- **a.** Enter this command:

[root]# **network\_config**

- **b.** At the **Enter option** prompt, press **3** then press **Enter**.
- **c.** Enter an IP address for eth1, then press **Enter**.
- **d.** Press **A** to apply the configuration that you entered an exit the configuration script.
- **e.** When you are prompted whether you want to apply the configuration now, press **Y** then press **Enter**.

 $\blacksquare$ 

 $\mathbf l$ 

**Cisco IPICS Installation and Upgrade Guide, Release 4.8(2)**

п

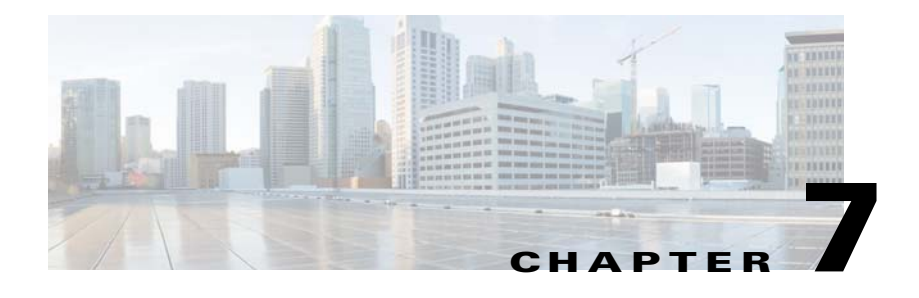

# **Installing Language Packs for Cisco IPICS**

<span id="page-80-1"></span><span id="page-80-0"></span>This chapter describes the procedures that you need to follow to install language packs on the Cisco IPICS server. After you install the language packs, you can localize prompts and scripts in the Cisco IPICS dial engine, and IDC users can localize the windows, menus, and prompts for their IDCs.

To install language packs, follow these steps:

- **Step 1** For each language pack that you will install, take these actions to add the corresponding language to the Cisco IPICS dial engine:
	- **a.** From the Dial Engine drawer, choose the Policy Engine tab and navigate to the **Prompt Management > Languages** window.
	- **b.** In the Language window, click the **Add** button.
	- **c.** Enter language name for the language pack that you will install:
		- **– ar\_SA**—Arabic, Saudi Arabia
		- **– es\_CO**—Spanish, Columbia
		- **– fr\_CA**—French, Canada
		- **– ja\_JP**—Japanese, Japan
		- **– pl\_PL**—Polish, Poland
		- **– pt\_BR**—Portuguese, Brazil
		- **– ru\_RU**—Russian, Russia

I

**– zh\_TW**—Traditional Chinese, Taiwan

**d.** Click **Save**.

After you have add languages to the dial engine that correspond to each language pack that you will install, continue with this procedure to download and install the language packs on the Cisco IPICS server.

- **Step 2** From a client PC, take these actions to obtain the language packs that you want to install:
	- **a.** Go to this URL (you must have a valid Cisco.com user ID and password to access this URL):

[http://www.cisco.com/cisco/software/navigator.html?mdfid=280723930](http://www.cisco.com/cisco/software/navigator.html?mdfid=280723930&flowid=7120) &flowid=7120

- **b.** Click the **Cisco IPICS Release 4.8** link.
- **c.** Click **Download** next to the language packs that you want to install.

Language packs are named as follows:

ipics-lang-*language\_code*-4.8.2.bin

where *language* code is:

- **• ar\_SA**—Arabic, Saudi Arabia
- **• es\_CO**—Spanish, Columbia
- **• fr\_CA**—French, Canada
- **• ja\_JP**—Japanese, Japan
- **pl PL**—Polish, Poland
- **• pt\_BR**—Portuguese, Brazil
- **• ru\_RU**—Russian, Russia
- *zh* TW—Traditional Chinese, Taiwan
- **d.** Follow the onscreen instructions to download the Cisco IPICS software to your local drive.
- **Step 3** Access the Cisco IPICS server via an SSH client or the Console window and log in as the Linux root user.
- **Step 4** Take these actions:
	- **a.** Copy the Cisco IPICS language pack files from your local drive to a folder on the server on which you want to install the software.

Ι

**b.** Enter the following command to navigate to the folder to which you copied the language pack files:

[root]# **cd /***folder*

**c.** Modify the permissions on the each language pack file by entering the following command, where *language\_pack* specifies the name of the language pack file (make sure to include the .bin file extension as part of this file name):

#### [root]# **chmod 755** *language\_pack*

<span id="page-82-0"></span>**Step 5** To start the installation, enter the following command, where *language\_pack* specifies the name of one of the language pack file:

#### [root]# **./***language\_pack***.bin**

The language pack installation process begins. After a short time, you see a Welcome message.

<span id="page-82-1"></span>**Step 6** When you see the "Welcome to the Cisco IPICS language pack installer" message, type **y**, then press **Enter**.

> The installation process begins. A progress bar indicates the percentage of the installation that has completed.

After the installation completes, a message informs you of the status and prompts you to reboot.

Repeat [Step 5](#page-82-0) and [Step 6](#page-82-1) for each additional language pack.

ן

**Cisco IPICS Installation and Upgrade Guide, Release 4.8(2)**

 $\blacksquare$ 

 $\blacksquare$ 

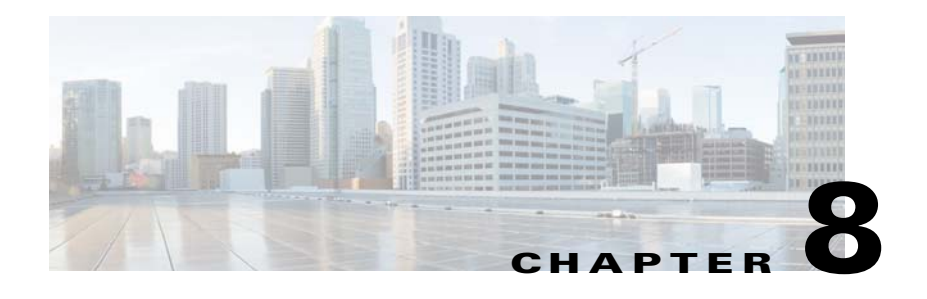

# <span id="page-84-0"></span>**Uninstalling the Cisco IPICS Server Software**

This chapter provides information about the procedures for uninstalling the Cisco IPICS server software.

You can perform the uninstallation procedure in one of the following ways:

- **•** From the Cisco IPICS server by using a terminal console
- <span id="page-84-1"></span>**•** From a remote PC on the network by using SSH software

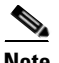

- **Note** The Cisco IPICS uninstallation procedure removes all of the components and directories that were created during the Cisco IPICS installation. If you intend to reinstall Cisco IPICS at a later time, Cisco recommends that you back up your database and log files before you begin the uninstallation process.
	- **•** For information about backing up files, see the "Performing Cisco IPICS Backup and Restore Operations" chapter in *Cisco IPICS Server Administration Guide*.
	- **•** Be aware that when you uninstall and reinstall the Cisco IPICS software, communications are temporarily disrupted. Upon reinstallation, Cisco IPICS disconnects VTGs and SIP-based IDC clients that were using RMS resources so that the voice ports become available for use.

This chapter includes the following sections:

- **•** [Uninstalling the Cisco IPICS Software from the Server, page 8-2](#page-85-0)
- **•** [Uninstalling the Cisco IPICS Server Software Remotely, page 8-4](#page-87-0)

# <span id="page-85-0"></span>**Uninstalling the Cisco IPICS Software from the Server**

To uninstall the Cisco IPICS software directly from the Cisco IPICS server, perform the following procedure:

#### **Procedure**

<span id="page-85-1"></span>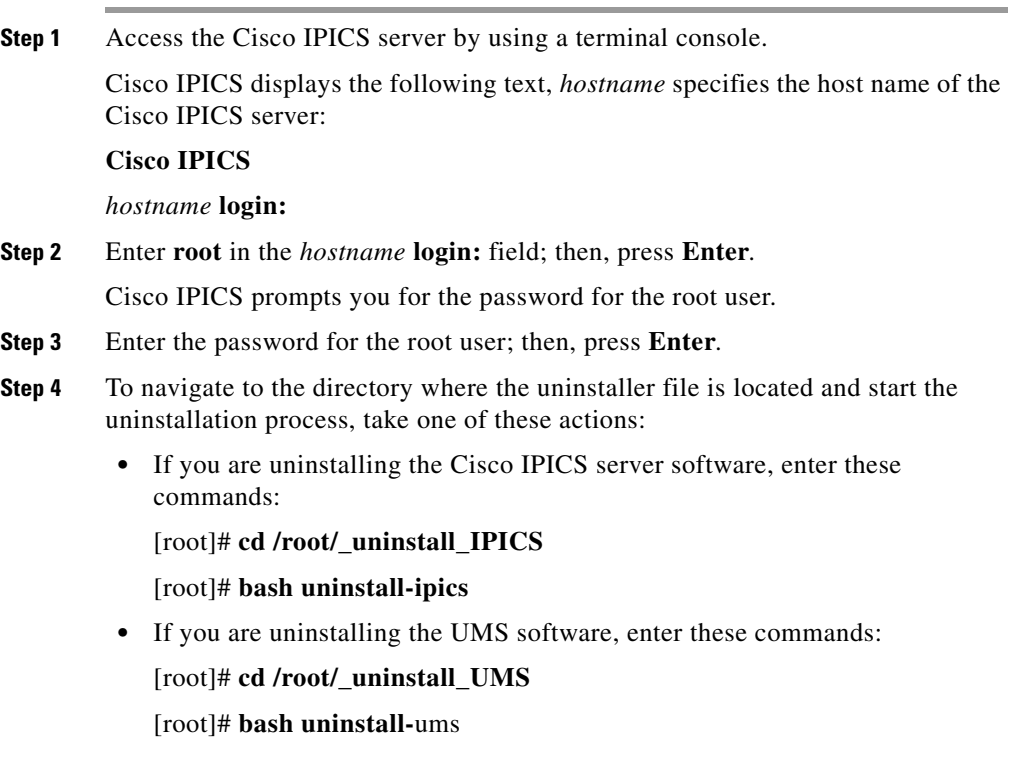

- **•** If you are uninstalling the ISSIG software, enter these commands: [root]# **cd /root/\_uninstall\_ISSIG** [root]# **bash uninstall-issig**
- **•** If you are uninstalling the DFSIG software, enter these commands: [root]# **cd /root/\_uninstall\_DFSIG** [root]# **bash uninstall-dfsig**

The uninstallation program prompts you to confirm the uninstallation process.

**Step 5** To confirm the uninstallation process, type **y** and press **Enter**.

The uninstallation process begins.

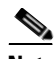

**Note** Be aware that the Cisco IPICS uninstallation process permanently removes the Cisco IPICS software and deletes any Cisco IPICS database and configuration data that you have stored in the server. If you need to save your data, Cisco recommends that you first back up your data to a remote host before you uninstall the software. For more information about backing up your data, refer to the "Performing Cisco IPICS Backup and Restore Operations" chapter in *Cisco IPICS Server Administration Guide*.

After you have preserved a copy of your data, you can restart the uninstallation process.

The uninstaller begins to uninstall the Cisco IPICS components.

After the uninstaller removes the files, a message prompts you to reboot the server.

**Step 6** To reboot the system, type **y** and press **Enter**.

After the system reboots, the Cisco IPICS server software is removed.

**Step 7** Repeat this procedure for each Cisco IPICS component that is installed at your deployment.

# <span id="page-87-0"></span>**Uninstalling the Cisco IPICS Server Software Remotely**

To uninstall the Cisco IPICS server software from a PC on the network, perform the following procedure:

#### **Procedure**

- **Step 1** Access the Cisco IPICS server via an SSH client and log in as the Linux root user.
- **Step 2** To navigate to the directory where the uninstaller file is located, enter one of the the following commands:
	- **•** If you are uninstalling the Cisco IPICS server software, enter: [root]# **cd /root/\_uninstall\_IPICS**
	- **•** If you are uninstalling the UMS software, enter:

[root]# **cd /root/\_uninstall\_UMS**

- **•** If you are uninstalling the ISSIG software, enter: [root]# **cd /root/\_uninstall\_ISSIG**
- **•** If you are uninstalling the DFSIG software, enter:

[root]# **cd /root/\_uninstall\_DFSIG**

**Step 3** To begin the uninstallation process, enter one of the following commands:

- **•** If you are uninstalling the Cisco IPICS server software, enter: [root]# **bash uninstall-ipics**
- **•** If you are uninstalling the UMS software, enter: [root]# **bash uninstall-**ums
- **•** If you are uninstalling the ISSIG software, enter: [root]# **bash uninstall-issig**
- **•** If you are uninstalling the DFSIG software, enter:

[root]# **bash uninstall-dfsig**

The uninstallation program prompts you to confirm the uninstallation process.

**Step 4** To continue the uninstallation program, type **y** and press **Enter**.

Cisco IPICS begins the uninstallation process.

**Caution** Be aware that the Cisco IPICS uninstallation process permanently removes the Cisco IPICS software and deletes any Cisco IPICS configuration data that you have stored in the server. If you need to save your data, Cisco recommends that you first back up your data to a remote host before you uninstall the software. For more information about backing up your data, refer to the "Performing Cisco IPICS Backup and Restore Operations" chapter in *Cisco IPICS Server Administration Guide*.

> After you have preserved a copy of your data, you can restart the uninstallation process.

The uninstaller begins to uninstall the Cisco IPICS components.

After the uninstaller removes the files, a message prompts you to reboot the server.

**Step 5** type **y** and press **Enter** to reboot the system.

After the system reboots, the Cisco IPICS server software is removed.

**Step 6** Repeat this procedure for each Cisco IPICS component that is installed at your deployment.

 $\blacksquare$ 

 $\overline{\phantom{a}}$ 

п

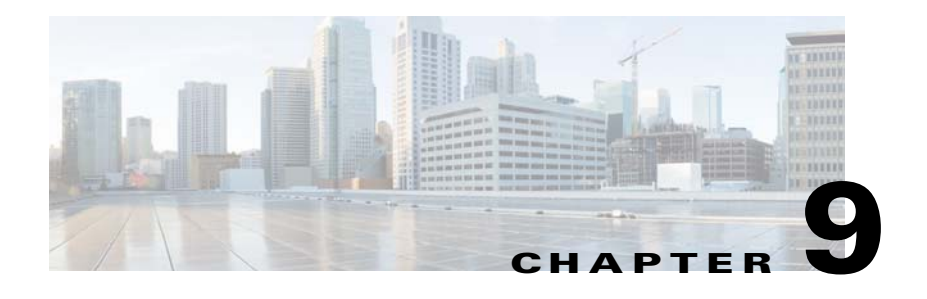

# <span id="page-90-4"></span><span id="page-90-2"></span>**Troubleshooting Cisco IPICS Installation Issues**

The issues this chapter describes issues that may occur during, or as a result of, installing the Cisco IPICS operating system or the Cisco IPICS server software.

This chapter includes the following sections:

- No Network Connectivity After Connecting the Ethernet Cable to Interface 1 [on the Server, page 9-1](#page-90-0)
- [The Cisco IPICS Operating System Detects Unsupported Hardware, page 9-2](#page-91-0)
- [The Server Cannot Allocate Partitions, page 9-3](#page-92-0)
- **•** [Troubleshooting "Bad Interpreter: Permission Denied" Errors, page 9-3](#page-92-1)
- **•** [Troubleshooting "Permission Denied" Errors, page 9-4](#page-93-0)
- **•** [You Cannot Connect to the Server By Using Your Browser, page 9-4](#page-93-1)
- **•** [Cisco IPICS Displays an Authorization Error, page 9-9](#page-98-0)
- **•** [Cisco IPICS Displays "Server Initializing" for More than 1 Hour, page 9-11](#page-100-0)

# <span id="page-90-0"></span>**No Network Connectivity After Connecting the Ethernet Cable to Interface 1 on the Server**

<span id="page-90-3"></span><span id="page-90-1"></span>**Problem** After you install the Cisco IPICS operating system software, you cannot connect your server to the network. The Ethernet cable is connected to Ethernet interface 1 on the server. The connection uses DHCP.

**Solution** If your interfaces are labeled 1 and 2, the server might map the eth0 port to interface 2. Connect the Ethernet cable to interface 2 on your server and try to reestablish connectivity, or consult your server documentation to determine the mapping scheme for the eth0 port.

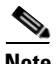

**Note** If your interfaces are labeled NIC 1 and NIC 2, connect the Ethernet cable to the NIC 1 interface.

# <span id="page-91-3"></span><span id="page-91-2"></span><span id="page-91-0"></span>**The Cisco IPICS Operating System Detects Unsupported Hardware**

<span id="page-91-1"></span>**Problem** When you install the Cisco IPICS operating system software, a message informs you that the hardware platform is not supported.

**Solution** The installation program includes hardware detection logic that checks for supported parameters on the server. If any of the parameters do not match with the information that is contained in the installation program, an unsupported hardware message displays. For instance, if you install the Cisco IPICS operating system on a supported server model that does not have the required amount of memory installed, the installation program detects an unsupported parameter. In this case, the server model is actually supported, but because there is insufficient memory to support Cisco IPICS, the message displays.

Make sure that you check Cisco IPICS Compatibility Matrix at the following URL for the most current versions of compatible hardware components, including memory requirements, and software versions for use with Cisco IPICS:

[http://www.cisco.com/en/US/products/ps6718/products\\_device\\_support\\_tables\\_](http://www.cisco.com/en/US/products/ps6718/products_device_support_tables_list.html) [list.html](http://www.cisco.com/en/US/products/ps6718/products_device_support_tables_list.html)

# <span id="page-92-2"></span><span id="page-92-0"></span>**The Server Cannot Allocate Partitions**

<span id="page-92-4"></span>**Problem** When you attempt to install the Cisco IPICS operating system software, the server displays the following error message:

Could not allocate requested partitions: Partitioning Failed: Could not allocate partitions Press OK to reboot system.

**Solution** You may encounter this error if the server does not have sufficient hard disk space. Make sure that no hard disks have been removed from your server; your server must have 32 GB of hard disk space to function properly with the Cisco IPICS operating system.

<span id="page-92-3"></span>For more information, see *Cisco IPICS Compatibility Matrix*.

# <span id="page-92-1"></span>**Troubleshooting "Bad Interpreter: Permission Denied" Errors**

**Problem** You attempt to install the Cisco IPICS server software and the installer displays a bad interpreter error, as shown following example:

```
[root]# ./install-ipics-version.bin
-bash: ./install-ipics-version.bin: /bin/bash: bad interpreter: 
Permission denied
```
where *version* represents the version of the Cisco IPICS installer file that you are attempting to run.

**Solution** The shell interpreter script for the Cisco IPICS operating system misinterprets the **./** command. To fix this problem, replace **./** with the **bash** command, as shown in the following example:

[root]# **bash install-ipics-***version***.bin**

I

where *version* represents the version of the Cisco IPICS installer file that you are attempting to run.

# <span id="page-93-0"></span>**Troubleshooting "Permission Denied" Errors**

<span id="page-93-7"></span>**Problem** When you start the Cisco IPICS server software installation, the installer displays a permission denied error message that is similar to the following example:

```
[root]# ./install-ipics-version.bin
-bash: bash install-ipics-version.bin: Permission denied
```
where *version* represents the version of the Cisco IPICS installer file that you are attempting to run.

**Solution** The secure copy or SFTP program saved the installer file as a read-only file and the system cannot run the file. Modify the file to so that the system can run it, as shown in the following example:

<span id="page-93-4"></span>[root] # **chmod 550 install-ipics-***version***.bin**

<span id="page-93-3"></span><span id="page-93-2"></span>where *version* represents the version of the Cisco IPICS installer file that you are attempting to run.

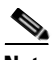

**Note** Entering this command allows the root user ID to read and run the installer file.

# <span id="page-93-1"></span>**You Cannot Connect to the Server By Using Your Browser**

<span id="page-93-6"></span>**Problem** After you install Cisco IPICS, you enter the IP address or the host name for the Cisco IPICS server into a supported browser but you cannot contact the server.

**Solution** If you cannot connect to the Cisco IPICS server through a browser, one of the following situations may have occurred:

- <span id="page-93-5"></span>**•** You entered the incorrect IP address or DNS name for the Cisco IPICS server
- **•** The tomcat service is not running
- **•** The database server is not running
- **•** A security setting on your computer has caused a required JavaScript add-on to become disabled

To diagnose the problem, perform the following procedure:

#### **Procedure**

- **Step 1** Make sure that the URL that you entered is correct by performing the following actions:
	- **•** Ensure that you are using the secure HTTP URL, **https://** in the URL address field.
	- **•** Check that you entered in to the browser the correct IP address for the Cisco IPICS server.
	- **•** If you entered the DNS name for the server, ensure that the DNS name is correct and that your network is able to resolve the DNS name. If you conclude that your network is not resolving the server DNS name correctly, enter the IP address in the URL address field.
- **Step 2** If you still cannot access the Administration Console, Log in to the Cisco IPICS server with the root user ID by performing one of the following actions:
	- **•** Use a terminal console to log in to the server by following these steps:
		- **a.** Connect to the server by using a terminal console.
		- **a.** Log in to the server by entering **root** for the user name.
		- **b.** When you are prompted, enter the root user password.
	- **•** Log in to the server remotely by following these steps:
		- **a.** Open a terminal window by using SSH Secure Shell Client software or similar software.
		- **b.** Log in to the server by entering the IP address or host name of the server.
		- **c.** Log in by using the root user ID by entering **root** for the user name.
		- **d.** When you are prompted, enter the root user password.

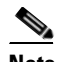

**Note** You might not be able to connect to the server remotely if your server is experiencing network connectivity problems; in this case, connect to the server by using a terminal console.

A terminal window displays.

- <span id="page-95-0"></span>**Step 3** Ensure that the tomcat service is running by entering the following command: [root]# **service ipics\_tomcat status**
- **Step 4** Perform one of the following actions, depending on the output that you receive:
	- **•** If the tomcat service is running, you receive output that is similar to the following example:

```
[root]# service ipics_tomcat status
Tomcat process (pid: 24025) is running on the system
```
If you receive output that indicates that the tomcat service is running, continue to [Step 8.](#page-97-0)

**•** If the tomcat service is not running, you receive output that is similar to the following example:

```
[root]# service ipics_tomcat status
Tomcat is stopped.
```
If you receive output that indicates that the tomcat service is not running, restart the tomcat service and the policy engine by entering the following command:

<span id="page-95-1"></span>[root]# **service ipics restart**

**Note** Be aware that Cisco IPICS cancels any active dial-in or dial-out calls when you enter the **service ipics restart** command.

- **Step 5** If the tomcat service does not run after you restart it manually, perform the following actions:
	- **a.** Check whether Cisco IPICS already installed the crontab file by entering the following command:

[root]# **crontab -l -u ipicsadmin**

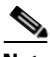

**Note** The crontab file runs a process that checks if the tomcat service and database are running, and starts them if they are not running.

**b.** If the **crontab** command returns a message that is similar to the following message, the tomcatcron file already exists. Continue to [Step 8](#page-97-0).

```
[root]# crontab -l -u ipicsadmin
#
# Module: ipicsadmin.cron - Cisco IPICS cron file for user 
'ipicsadmin'
#
 Usage: crontab < ipicsadmin.cron
#
# Environment Variables: 
#
#---------------------------------------------------------------
SHELL=/bin/sh
MAILTO=root
HOME=/opt/cisco/ipics/tomcat
* * * * * /opt/cisco/ipics/bin/check_tomcat >> 
/opt/cisco/ipics/tomcat/current/logs/ipicsadmin_cron.log 2>&1
```
**c.** If the **crontab** command returned a message such as **no crontab for ipicsadmin**, install the crontab file by entering the following command:

[root]# **crontab /opt/cisco/ipics/cron/ipicsadmin.cron**

Cisco IPICS installs the crontab file.

Almost immediately, Cisco IPICS starts the tomcat service. You can then log in to the Administration Console by using your browser.

**Step 6** To check the status of the database, enter the following command:

[root]# **onstat -**

If the database is online and running, the command returns output that is similar to the following example.

```
IBM Informix Dynamic Server Version 10.00.UC1 -- On-Line -- Up 
00:16:14 -- 124036 Kbytes
```
If the database is not running, the command returns output that is similar to the following example.

shared memory not initialized for INFORMIXSERVER 'IPICSDBServer'

If the command output indicates that the database is not running, continue to [Step 7](#page-97-1).

<span id="page-97-1"></span>**Step 7** If the database is not running, manually start the database server by entering the following command:

<span id="page-97-3"></span><span id="page-97-2"></span>[root]# **service ipics\_db start**

<span id="page-97-0"></span>**Step 8** To verify that the static IP address, subnet mask, and default gateway are properly configured, check your IP connectivity by entering the following command:

**ping** *default-gateway-IP-address*

where *default-gateway-IP-address* represents the default gateway address for your network.

**Step 9** If the ping command is not successful, unplug the network cable from interface 1 on the server and connect it to interface 2.

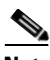

**Note** Generally, for servers that label their Ethernet interfaces as NIC 1 and NIC 2, you connect the Ethernet cable to the NIC 1 interface; this interface is usually the eth0 interface. For servers that label their Ethernet interfaces as 1 and 2, it is possible that the eth0 interface is mapped to interface 2. Consult your server product documentation to confirm the interface mapping.

- **Step 10** Retry [Step 8](#page-97-0) to verify server network connectivity.
- **Step 11** If the ping command is successful, log in to another server on the network and attempt to ping the Cisco IPICS server.

If the ping command is not successful, troubleshoot the network connectivity with your network administrator.

**Step 12** Check the security settings for the computer from which you are attempting to access the Administration Console.

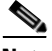

**Note** For enhanced security, Cisco recommends that you review and follow the recommendations that are included in the Windows XP Security Guide. To find this document, refer to the Microsoft support site and search for "Windows XP Security Guide."

When you follow the recommendations that are included in the Windows XP Security Guide and deny all add-ons, except those that are specifically allowed in the add-on list, you may encounter a problem where you cannot access the

Cisco IPICS server Administration Console. This issue occurs when you use Internet Explorer from a PC that runs Microsoft Windows XP SP2 and have not enabled the JavaScript GUID in the add-on list.

To resolve this issue and ensure proper operation from Internet Explorer, you must explicitly enable the following JavaScript GUID add-on on your IDC client machine:

GUID: {F414C260-6AC0-11CF-B6D1-00AA00BBBB58} - JavaScript

For detailed information about how to enable this add-on, refer to the Microsoft support site and search for Article ID 555235.

**Step 13** Retry accessing the server by entering in the Address field in the browser an HTTPS URL that contains either the IP address or the DNS name of your Cisco IPICS server in either of the following formats, where *ipaddress* is the IP address of the server and *dnsname* is the host name that you configured for the server:

#### **https://***ipaddress*

or

I

#### **https://***dnsname*

Because your browser does not trust the Cisco IPICS server self-signed SSL certificate, a Security Alert window displays. You can suppress this window by using a third-party certificate or by adding the Cisco IPICS server self-signed certificate to the browser's trust list.

If you still cannot access the server, contact your Cisco technical support representative for assistance.

# <span id="page-98-0"></span>**Cisco IPICS Displays an Authorization Error**

<span id="page-98-2"></span>**Problem** After installing Cisco IPICS, you log in to the Administration Console and receive an authorization error.

**Solution** An authorization error may occur in one of the following circumstances:

- <span id="page-98-1"></span>**•** You may have entered an incorrect user name or password
- **•** The database server may not have started.

To resolve this problem, perform the following procedure:

#### **Procedure**

**Step 1** Before you check the status of the database server, verify that you entered the correct user name and password, and that the Caps Lock setting is not on.

> If you confirm that you entered the correct login information for the Cisco IPICS Administration Console and still receive an authorization error, you must check the status of the database. Continue to [Step 3](#page-95-0).

**Step 2** Access the Cisco IPICS server by using a terminal console.

Cisco IPICS displays the following text:

#### **Cisco IPICS**

*hostname* **login:**

<span id="page-99-3"></span>where *hostname* is the host name of the Cisco IPICS server.

**Step 3** Enter **root** in the *hostname* **login:** field and press **Enter**.

Cisco IPICS prompts you for the password for the root user.

- **Step 4** Enter the password for the root user and press **Enter**.
- **Step 5** To check the status of the database, enter the following command:

<span id="page-99-0"></span>[root] #**onstat -**

If the database is online and running, the command returns a response that is similar to the following example:

```
IBM Informix Dynamic Server Version 10.00.UC1 -- On-Line -- Up 
00:16:14 -- 124036 Kbytes
```
If the database is not running, the command returns a response that is similar to the following example:

<span id="page-99-2"></span>shared memory not initialized for INFORMIXSERVER 'IPICSDBServer'

**Step 6** If the database is not running, manually start the database by entering the following command:

<span id="page-99-1"></span>[root] #**service ipics\_db start**

# <span id="page-100-0"></span>**Cisco IPICS Displays "Server Initializing" for More than 1 Hour**

**Problem** After installing, restarting, or rebooting Cisco IPICS, you cannot log in to the Administration Console and you see the message, which persists for more than 1 hour:

Cisco IPICS is now initializing. You will not be able to access the server until this operation has been completed

**Solution** If you are configuring high availability (HA), be aware it usually takes 20 to 30 minutes for the primary Cisco IPICS server to replicate its data to the secondary Cisco IPICS server. If the primary server has been deployed for a long time before configuring HA, then this initial data synchronization can take longer. The Cisco IPICS server allows you to log in only after this initial synchronization completes.

Another possibility is the Node Manager process may have stopped responding. In this case, the IPICS server stays in the ""initializing" or "standby" mode while waiting for the Node Manager to instruct it to go into active state. In this situation, running **top** from the command line shows the server is idle for more than 10 minutes. To resolve this problem, perform the following procedure:

#### **Procedure:**

I

- **Step 1** Use SSH to log in to the Cisco IPICS server as root.
- **Step 2** Enter this command: [root]# **service ipics\_nm restart**
- **Step 3** Wait for about 2 minutes, then try to log in to the IPICS Administration Console.

 $\overline{\phantom{a}}$ 

 **Cisco IPICS Displays "Server Initializing" for More than 1 Hour**

 $\blacksquare$ 

п

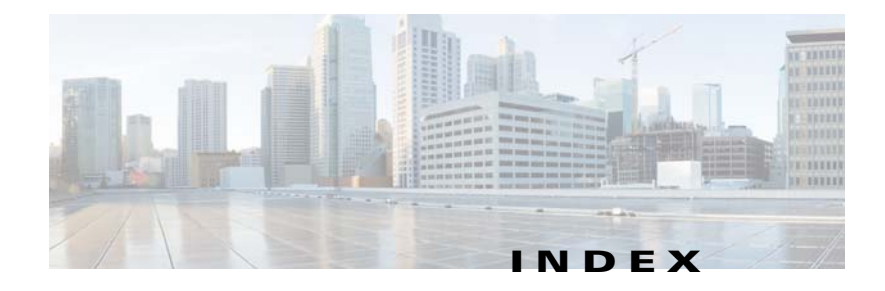

# **A**

address, obtaining for Cisco IPICS **[2-2](#page-15-0)** administration console, troubleshooting access problems **[10-4](#page-93-2)**

### **B**

browser, troubleshooting access to the server from **[10-4](#page-93-3)**

# **C**

Г

caution, described **[1-ix](#page-8-0)** changing system date and time **[2-26](#page-39-0)** changing system date and time, problems with time-bound licenses **[2-26](#page-39-1)** checking Cisco IPICS installation **[2-15](#page-28-0)** checklist, preinstallation **[2-3](#page-16-0)** chmod command **[10-4](#page-93-4)** Cisco.com, accessing to obtain license file **[2-19](#page-32-0)** Cisco IPICS Dispatch Console (IDC) **[1-1](#page-10-0)** Cisco IPICS installation, checking **[2-15](#page-28-0)** Cisco IPICS installer running from the server location **[3-2](#page-53-0)**

Cisco IPICS license

*[See](#page-31-0)* license

Cisco IPICS operating system

message indicating incompatible or unsupported hardware during installation **[10-2](#page-91-1)**

upgrading **[3-1](#page-52-0)**

Cisco IPICS server software installing **[2-10](#page-23-0)**

uninstalling **[8-1](#page-84-0)**

upgrading **[3-1](#page-52-0)**

commands

chmod **[10-4](#page-93-4)**

onstat **[10-10](#page-99-0)**

service ipics\_db **[10-10](#page-99-1)** components, Cisco IPICS installed **[1-3](#page-12-0)**

conventions, document **[1-ix](#page-8-1)**

### **D**

database server checking **[10-9](#page-98-1)** manually starting **[10-8](#page-97-2)** starting manually **[10-10](#page-99-2)**

**Cisco IPICS Installation and Upgrade Guide, Release 4.8(2)**

#### DFSIG

installing **[6-2](#page-75-1)** overview **[6-1](#page-74-1)** documentation conventions **[1-ix](#page-8-1)**

### **E**

Ethernet network connectivity problems **[10-1](#page-90-1)**

### **H**

hardening **[1-3](#page-12-1)**

### **I**

incompatible hardware error message during operating system installation **[10-2](#page-91-2)**

installation, troubleshooting **[10-1](#page-90-2)**

installing

Cisco IPICS server software **[2-10](#page-23-0)**

UMS **[4-1](#page-62-0)**

interface mapping for interfaces labeled 1 and 2 **[10-1](#page-90-3)**

Internet browser, troubleshooting access to the server from **[10-4](#page-93-3)**

Inter-RF Subsystem Interface Gateway

*[See](#page-66-0)* ISSIG

IP address

obtaining for Cisco IPICS **[2-2](#page-15-0)**

verifying Cisco IPICS **[10-8](#page-97-3)**

IPICS Dispatch Console (IDC) **[1-1](#page-10-0)** ISSIG installing **[5-2](#page-67-0)** overview **[5-1](#page-66-1)** provisioning **[5-6](#page-71-0)**

### **L**

language Cisco IPICS **[7-1](#page-80-0)** IDC **[7-1](#page-80-0)** language pack, installing **[7-1](#page-80-1)** license locating MAC address **[2-18](#page-31-1)** managing **[2-16](#page-29-0)** troubleshooting installation **[2-26](#page-39-2)** troubleshooting time-bound **[2-26](#page-39-3)** uploading file to server **[2-20](#page-33-0)**

### **M**

MAC address, obtaining **[2-18](#page-31-1)** mapping, for interfaces labeled 1 and 2 **[10-1](#page-90-3)** multicast addresses, obtaining for Cisco IPICS **[2-2](#page-15-1)**

### **N**

network connectivity problems **[10-1](#page-90-1)**

note, described **[1-ix](#page-8-2)**

### **O**

onstat command **[10-10](#page-99-0)**

### **P**

Package installation window, for Cisco IPICS operating system **[1-2](#page-11-0)**

partitions, troubleshooting after failing to allocate **[10-3](#page-92-2)**

ping command, using to verify Cisco IPICS IP address **[10-8](#page-97-3)**

Preface **[1-vii](#page-6-0)**

### **R**

Restart Computer window, Cisco IPICS installer **[1-2](#page-11-1)**

#### root

logging in as, GNOME login window **[8-2,](#page-85-1)  [10-10](#page-99-3)**

logging in as before Cisco IPICS installation **[2-10](#page-23-1)**

### **S**

Ι

server

database

checking **[10-9](#page-98-1)**

manually starting **[10-8,](#page-97-2) [10-10](#page-99-2)** shutting down manually **[2-14](#page-27-0)** service ipics\_db command **[10-10](#page-99-1)**

### **T**

time-bound license information **[2-26](#page-39-0)** troubleshooting **[2-26](#page-39-4)** tomcat service checking status **[10-4](#page-93-5)** restarting **[10-6](#page-95-1)** troubleshooting authorization error on login **[10-9](#page-98-2)** cannot reach server from browser **[10-4](#page-93-6)** Cisco IPICS software installation **[10-3,](#page-92-3) [10-4](#page-93-7)** database not running **[10-9](#page-98-2)** Ethernet network connectivity problems **[10-1](#page-90-1)** hard drive partition errors **[10-3](#page-92-4)** incompatible hardware error message **[10-2](#page-91-3)** incorrect username or password **[10-9](#page-98-2)** installation issues **[10-1](#page-90-4)** license installation **[2-26](#page-39-5)** login problems from browser **[10-4](#page-93-6)** time-bound licenses **[2-26](#page-39-3)** tomcat service not running **[10-4](#page-93-6)** unsupported hardware error message **[10-2](#page-91-3)**

### **U**

ESXi, installing **[2-5](#page-18-4)**

VTG, interrupting during uninstallation **[8-1](#page-84-1)**

#### UCS

B-Series server, installing VMware ESX or ESXi on **[2-5](#page-18-0)**

C-Series server, installing VMware ESX or ESXi on **[2-6](#page-19-1)**

E-Series server, installing VMware ESX or ESXi on **[2-6](#page-19-2)**

#### UMS

installing **[4-1](#page-62-1)**

overview **[4-1](#page-62-2)**

uninstalling, Cisco IPICS server software **[8-1](#page-84-0)**

Universal Media Services

*[See](#page-62-3)* UMS

unsupported hardware error message during operating system installation **[10-2](#page-91-2)**

upgrading

Cisco IPICS operating system software **[3-1](#page-52-0)**

Cisco IPICS server software **[3-1](#page-52-0)**

uploading Cisco IPICS license file **[2-20](#page-33-0)**

### **V**

verifying Cisco IPICS installation **[2-15](#page-28-0)** virtual machine (VM) deploying **[2-5,](#page-18-1) [2-6](#page-19-3)** obtaining **[2-6](#page-19-3)** using Cisco IPICS on **[2-5](#page-18-2)** VMware

ESX, installing **[2-5](#page-18-3)**

**Cisco IPICS Installation and Upgrade Guide, Release 4.8(2)**